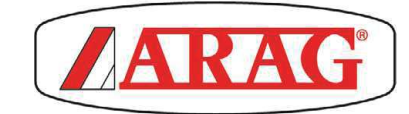

# ARAG Navigation Software

# MULTIPLATFORM SZOFTVER SZÁMÍTÓGÉPEKHEZ, INTEGRÁLT GPS VEZETÉSSEL

 $\epsilon$ 

*Szoftver kiad. 3.6.X*

HASZNÁLAT ÉS KARBANTARTÁS

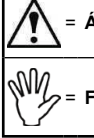

= Általános veszély

Figyelmeztetés

A jelen kézikönyv az általa ismertetett készülék elválaszthatatlan részét képezi és mindig, még eladás vagy átruházás esetén is ahhoz mellékelni kell. Őrizze meg A jelen kezikonyv az altala ismenetelt készülek elvalászmalatan reszet képezi és mindig, meg eladás vagy artmazás eseten is amoz mellekelm kelt. Onzze meg<br>a későbbi felhasználás céljára; az ARAG fenntartja magának a jogot

# **TARTALOMJEGYZÉK**

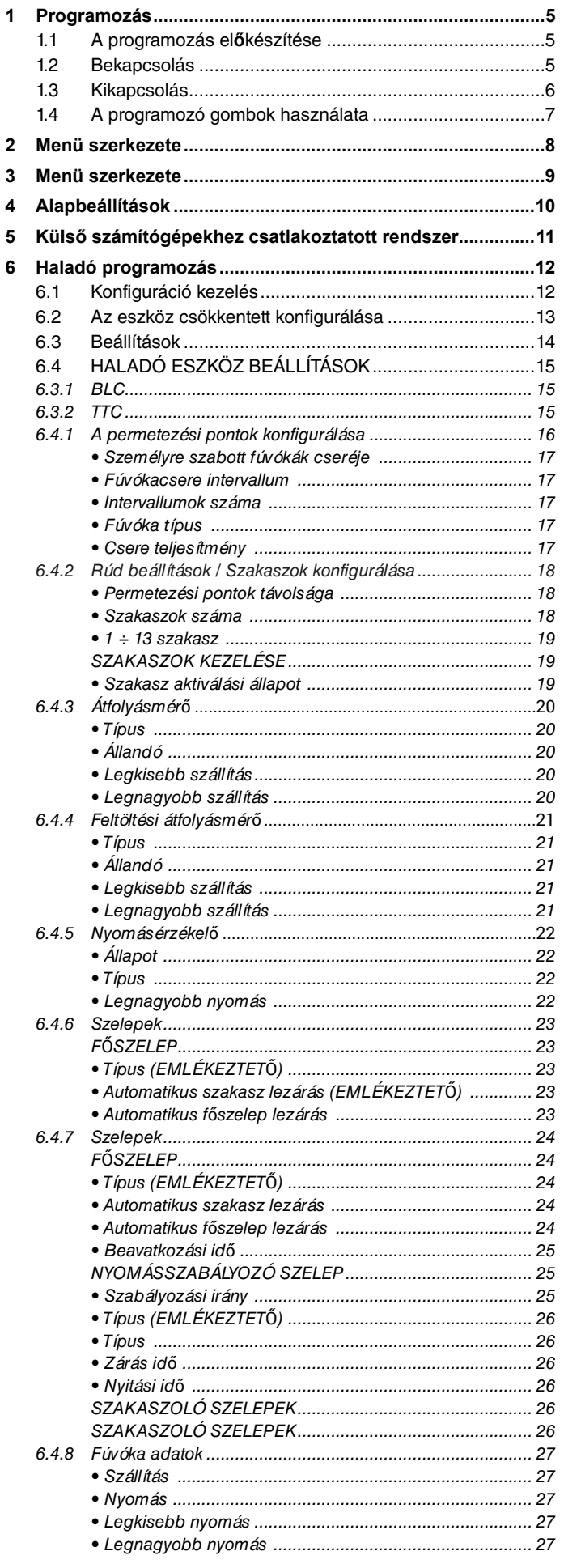

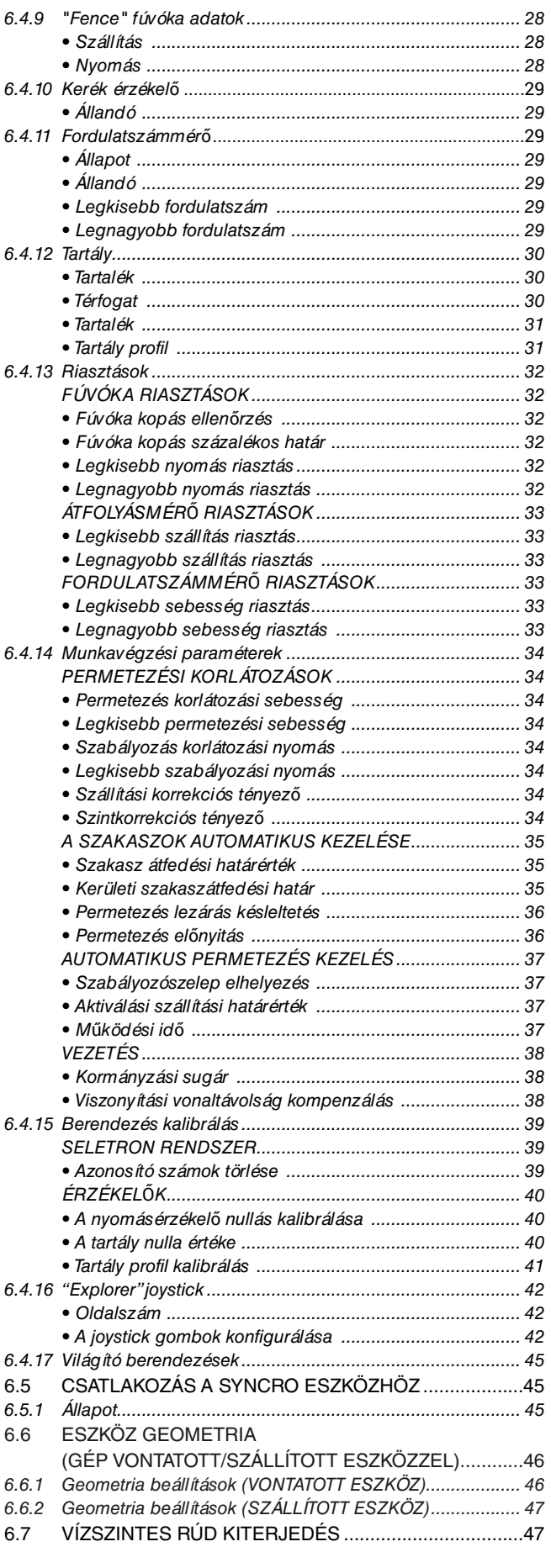

# TARTALOMJEGYZÉK

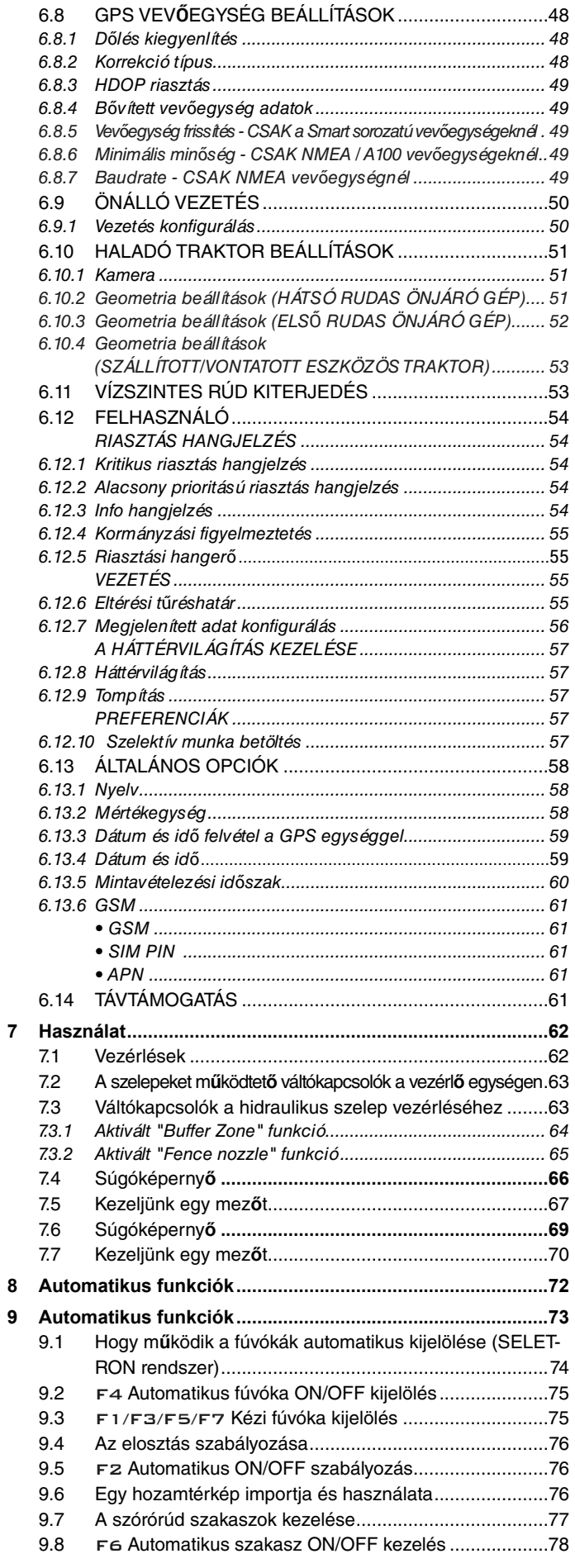

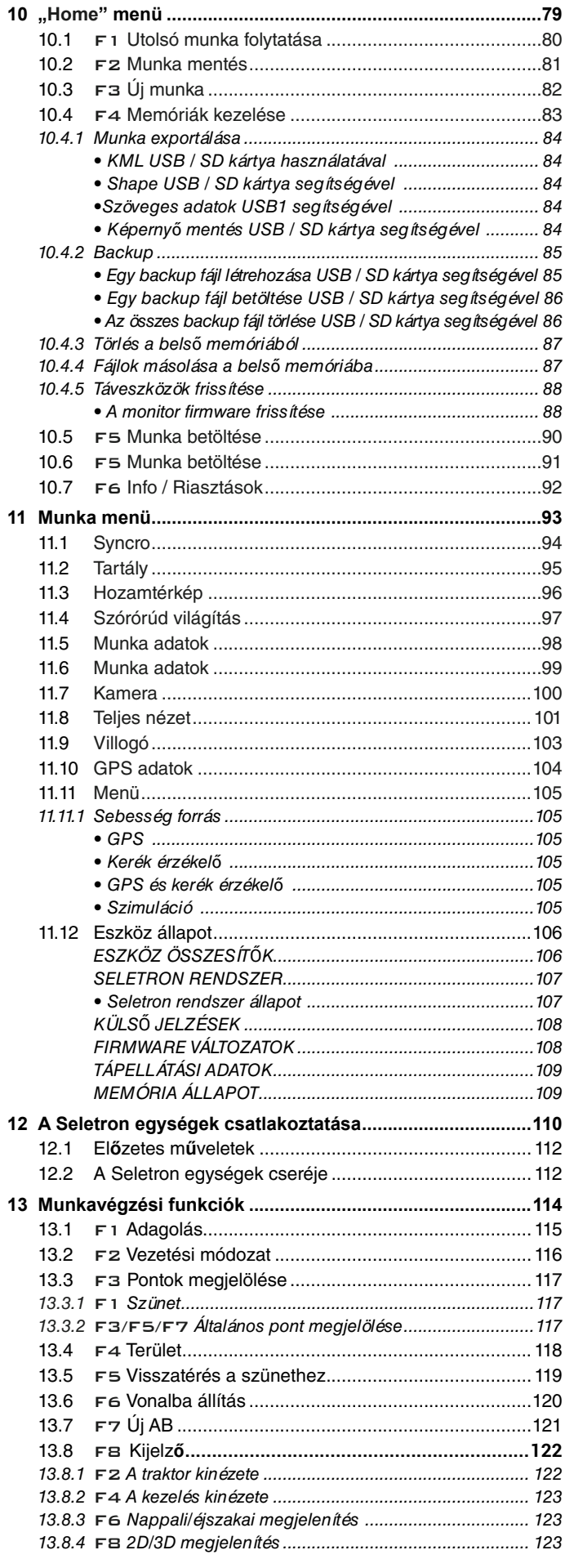

# **PROGRAMOZÁS**

#### $1.1$ A programozás előkészítése

- A komputer programozásának elkezdése előtt vizsgálja meg:
- · minden komponens helyes beszerelését (vezérlő egység és érzékelők);
- · a tápellátásba való csatlakoztatást;
- a komponensekhez való csatlakoztatást (vezérlő egység és érzékelők).

A berendezés komponenseinek hibás csatlakoztatása vagy az előírtaktól különböző komponensek használata károsíthatja a készüléket vagy a komponenseket.

# FIGYELEM: NE ILLESSZE A CSATLAKOZÓKAT A SELETRON FÚVÓKATARTÓKHOZ.

A SELETRONOK ELEKTROMOS CSATLAKOZTATÁSÁT CSAK KÉSŐBB, A FELISMERÉSI ELJÁRÁS KÖZBEN KELL VÉGREHAJTANI (12 A Seletron egységek csatlakoztatása fej.).

#### **Bekapcsolás**  $1.2$

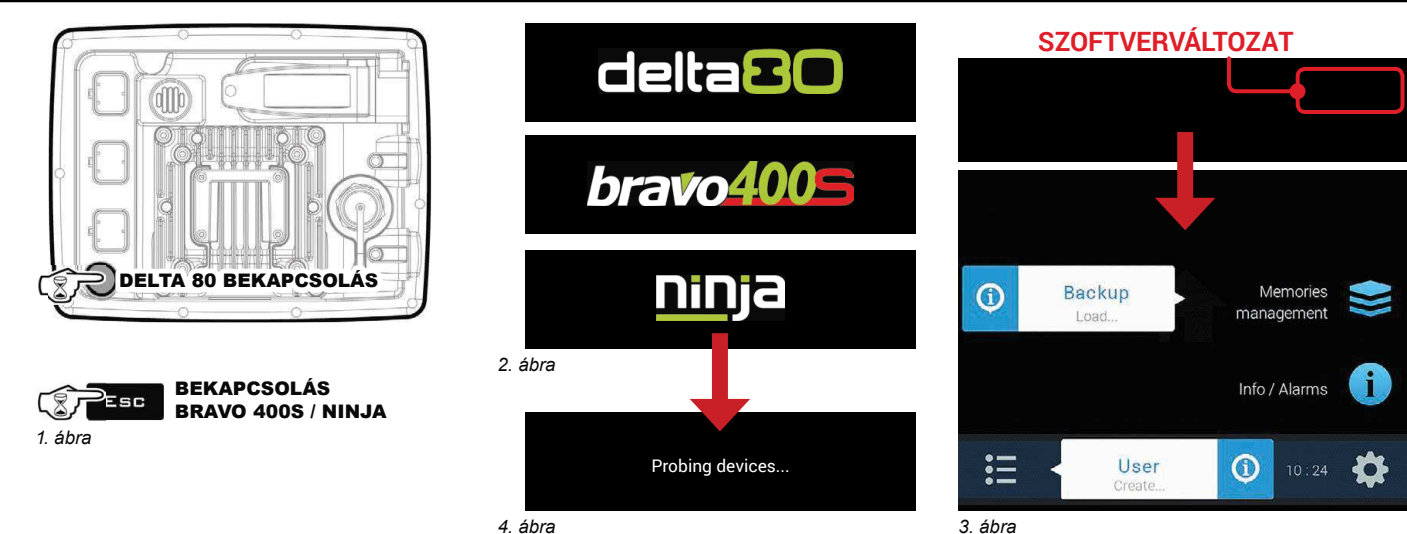

4. ábra

Tartsa nyomva a bekapcsoló gombot 3 másodpercig: néhány másodperc után a monitor megjeleníti a 2. ábra képernyőt Közvetlenül utána megtörténik a rendszerellenőrzés, amely észleli a csatlakoztatott táveszközök összeférhetőségét és a szoftverváltozatokat (4. ábra). Végül a monitor szoftvere következik, amit a "Home" (3. ábra) képernyő követ.

### AUTOMATIKUS ÉSZLELÉSEK A RENDSZER BEKAPCSOLÁSÁNÁL

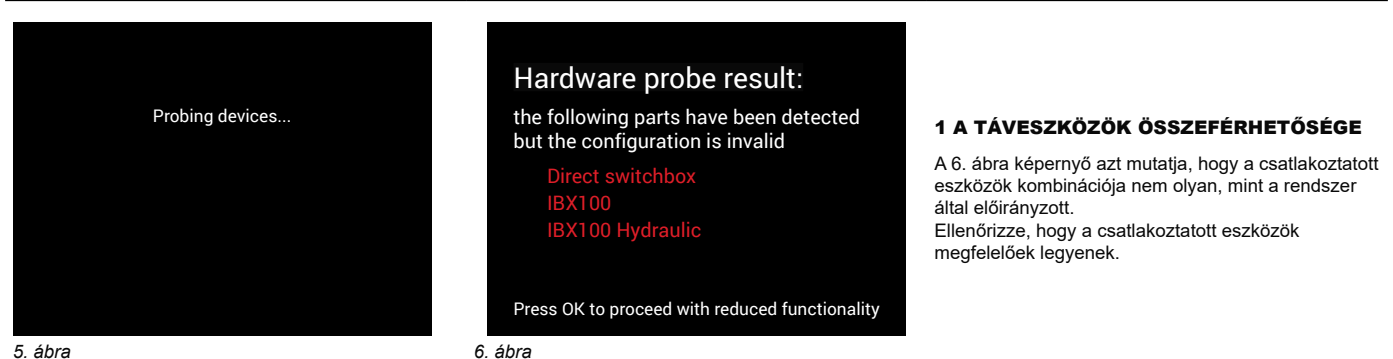

# 2 A TÁVESZKÖZÖK FRISSÍTÉSE

A 7. ábra képernyő azt mutatja, hogy a rendszer egy nem frissített eszközt észlelt (a példában a hidraulika egységet). Nyomja meg az  $\Box$  k gombot a frissítés végrehajtásához. Az eljárás befejeztével nyomja meg az  $\Box$  k gombot a rendszer újraindításához.

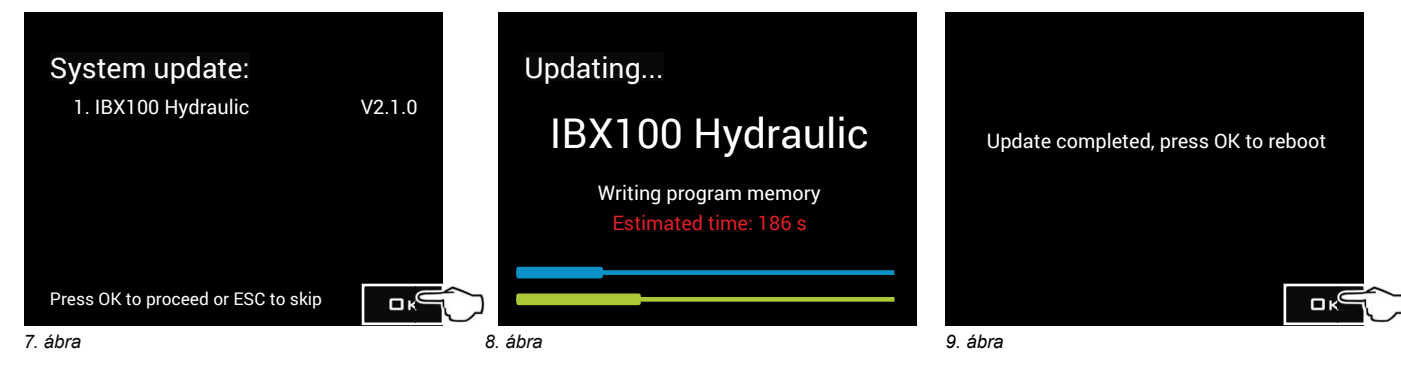

FIGYELEM: AZ Esc GOMB MEGNYOMÁSA KIHAGYJA A FRISSÍTÉST, ÉS <u>BLOKKOLJA AZ ESZKÖZT</u>.

# AZ ESZKÖZ ELSŐ BEKAPCSOLÁSA

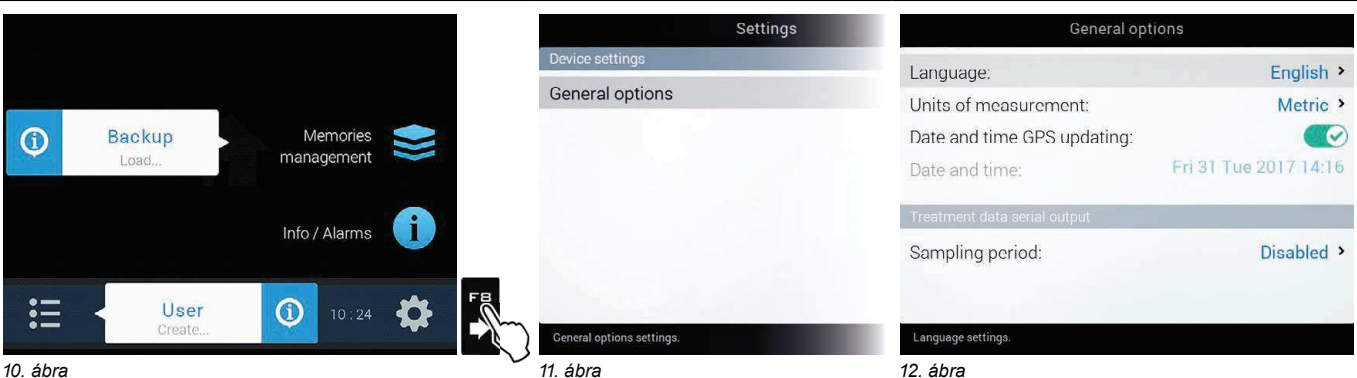

10 ábra

Az első bekapcsolásnál, a rendszerellenőrzések után, a monitor közvetlenül a "Home" (10. ábra) képernyőre lép. Állítsa be a monitor által használt nyelvet.

### A HASZNÁLATI NYELV BEÁLLÍTÁSA

- A "Home" (10. ábra) képernyőn nyomja meg az FB gombot a Settings (11. ábra) menübe történő belépéshez.

- Jelölje ki a General options > Language mezőt, és állítsa be a monitor által használt nyelvet.
- Nyomja meg az ESC gombot, és térjen vissza a "Home" menühöz.

Lépjen tovább az eszköz alapbeállításához (4 bek.).

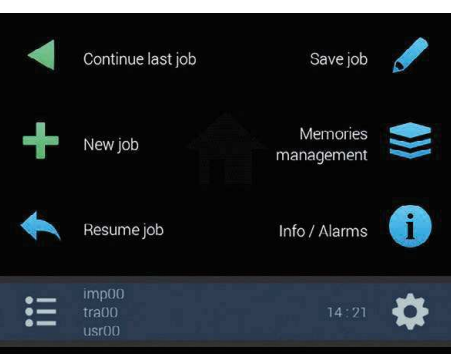

### **RENDES BEKAPCSOLÁS**

A rendszerellenőrzések után, a monitor közvetlenül a "Home" (13. ábra) képernyőre lép. Lépjen tovább az eszköz alapbeállításához (4 bek.).

13. ábra

#### $1.3$ Kikapcsolás

Tartsa addig nyomva a kikapcsoló gombot (14. ábra), amíg megjelenik a kikapcsolási üzenet (15. ábra), majd engedje el a gombot. Ekkor nyomja meg az  $\Box$ K gombot a kikapcsolás megerősítésére, vagy az ESC gombot a törlésére. NE TARTSA SOKÁIG NYOMVA A KIKAPCSOLÓ GOMBOT (16. ábra).

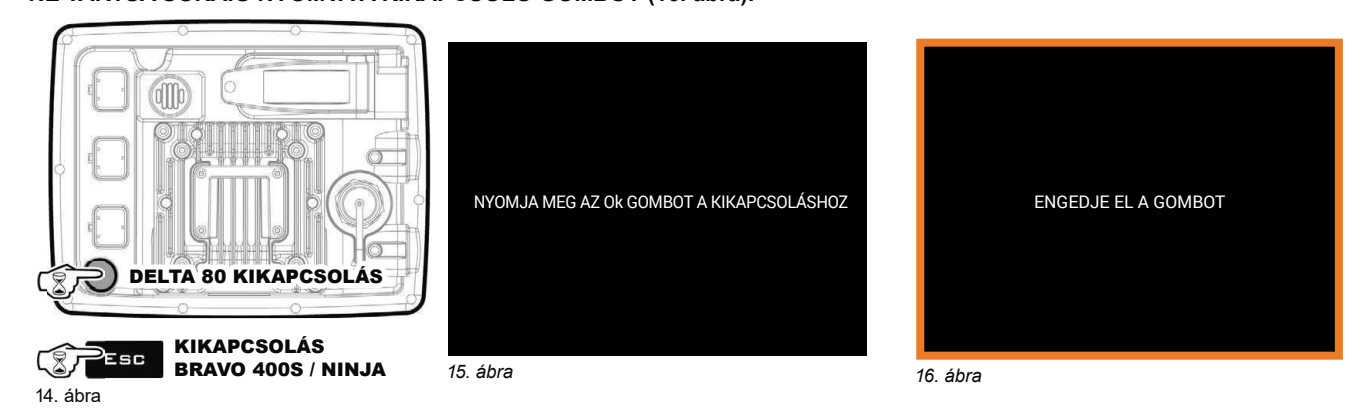

A kikapcsolás közben a monitor automatikusan elmenti a folyamatban lévő munkát: NE nyomion meg semmilyen másik gombot, és NE szüntesse meg a tápellátást, amíg a monitor képernyő ki nem kapcsol.

FIGYELEM: MINDIG a megfelelő gombot használja a készülék kikapcsolásához; ellenkező esetben a kezelésekre és a programozásra vonatkozó, VALAMENNYI adat elvész.

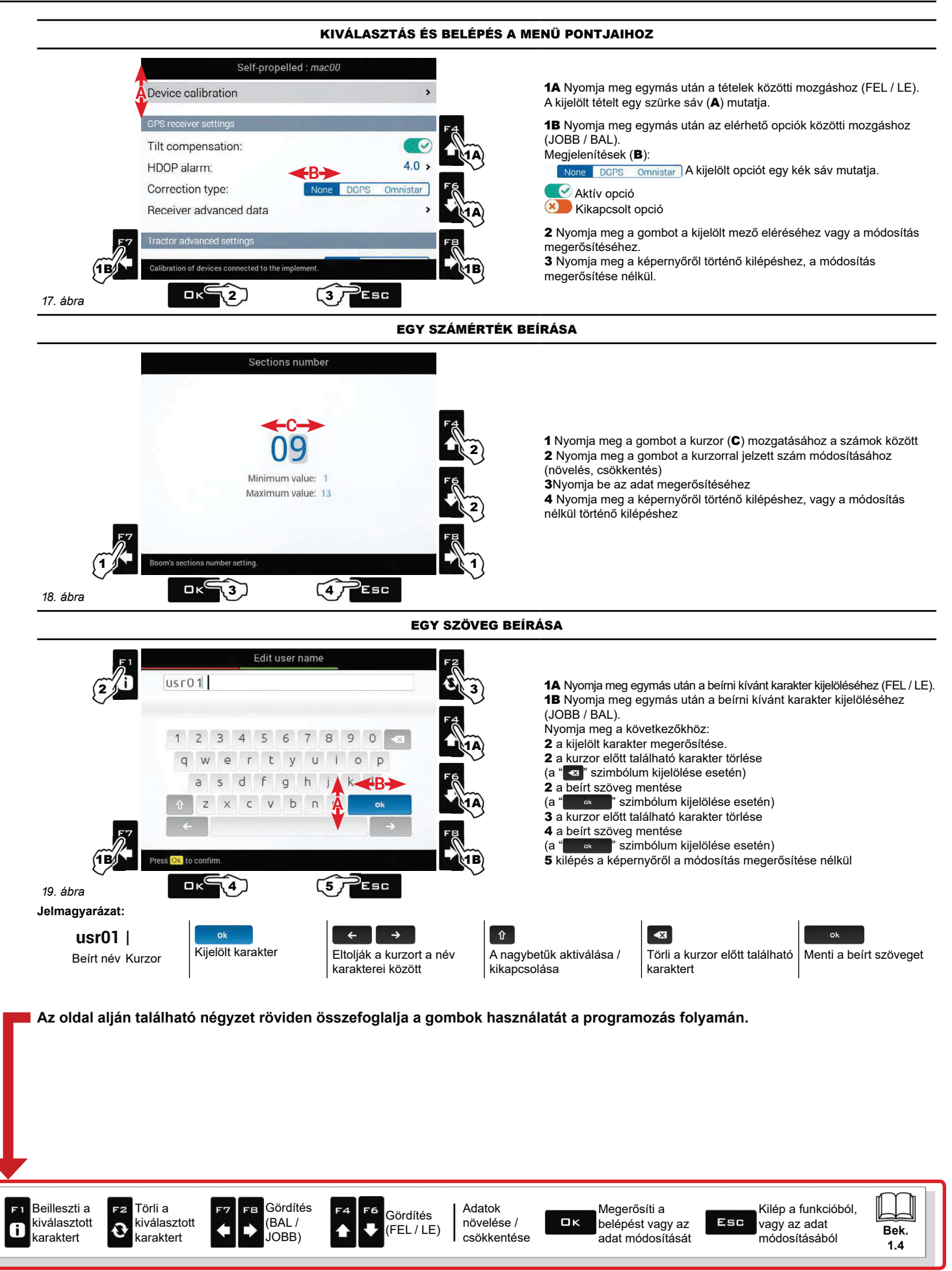

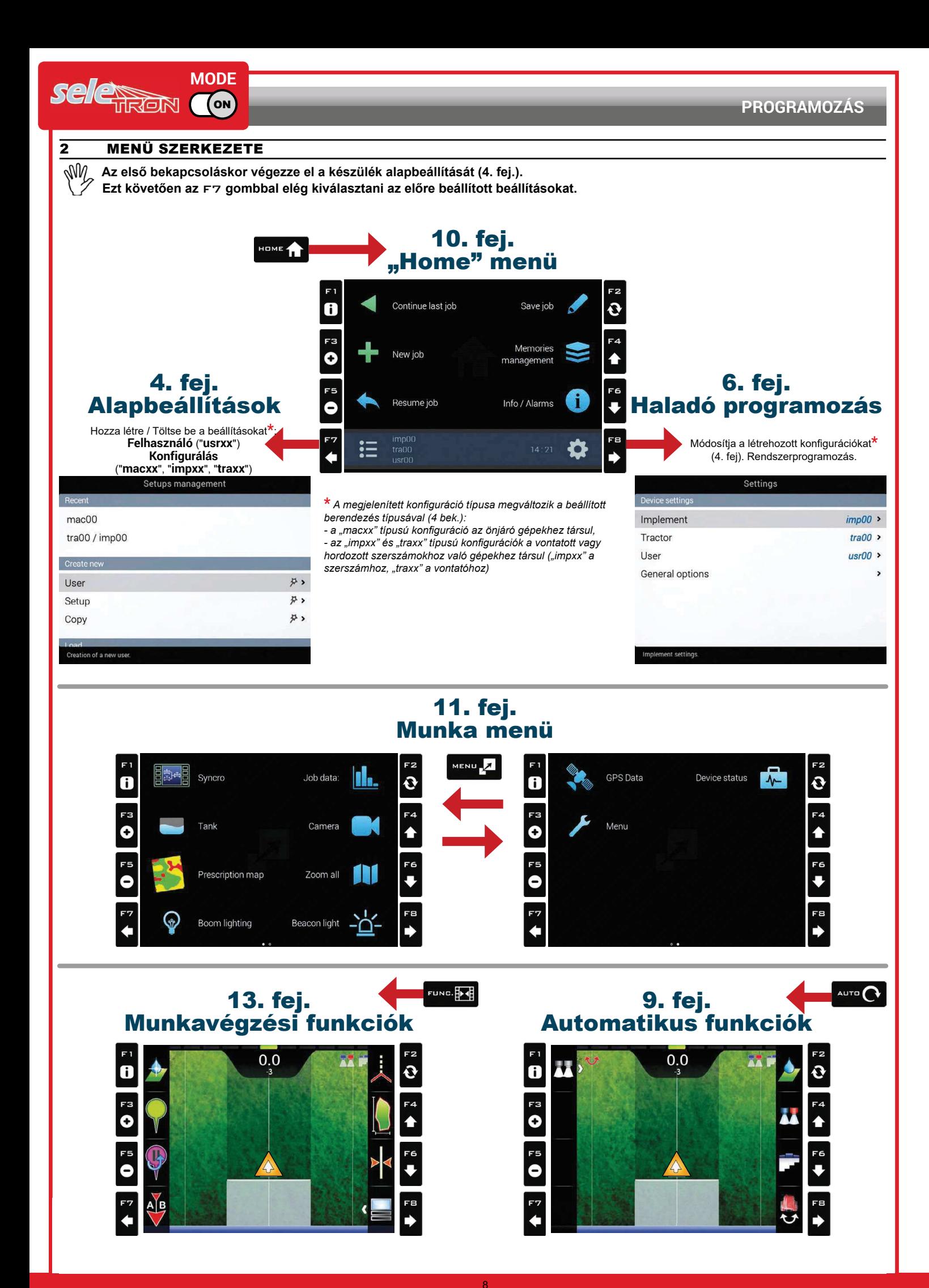

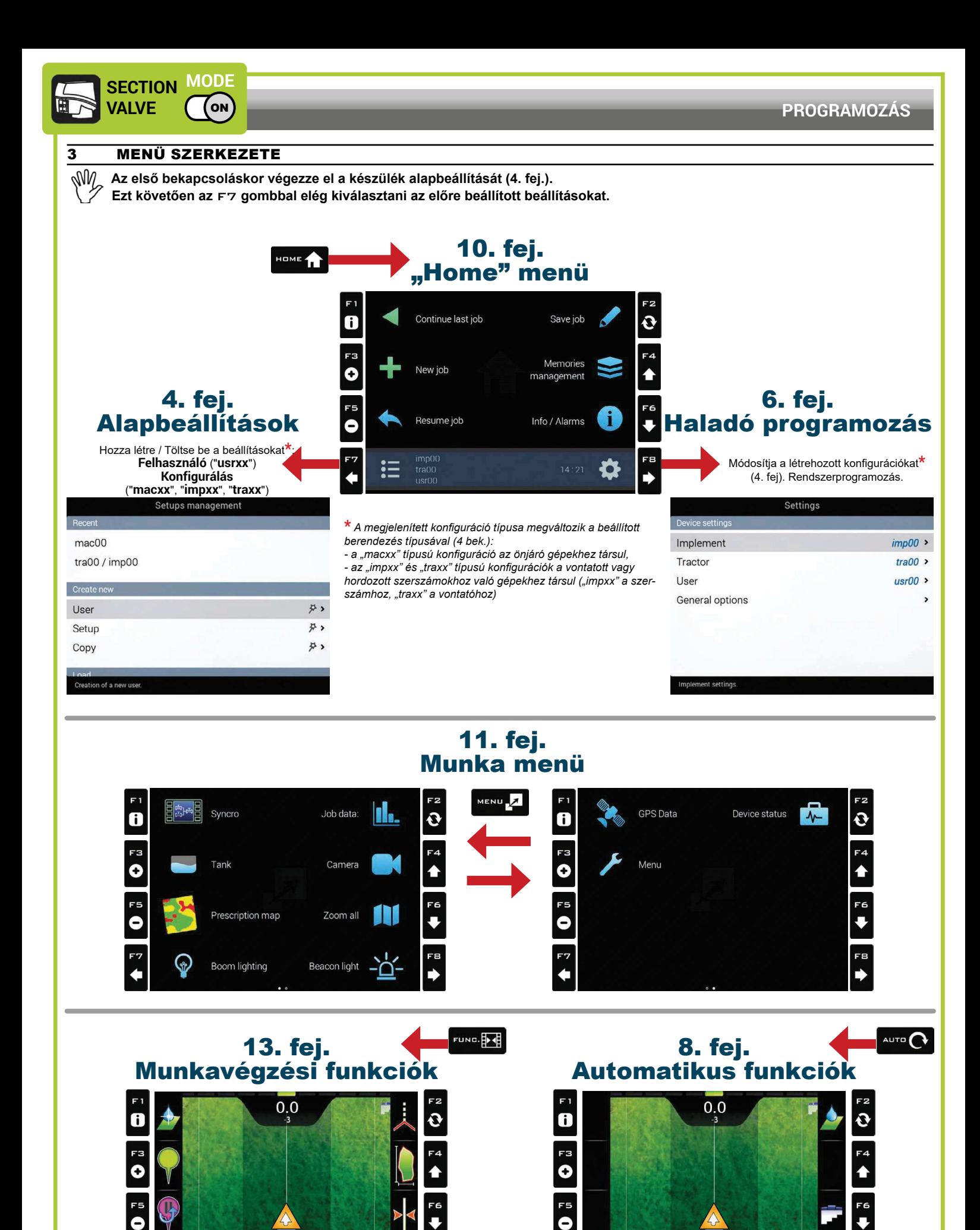

A E

FE

# ALAPBEÁLLÍTÁSOK

# ELSŐ BEKAPCSOLÁS - BEÁLLÍTÁSOK

Ha rendelkezik egy konfigurációs fáillal (Backup), amit megfelelően USB kulcsra / SD kártyára mentett, nyomia meg az F4 gombot (A 20. ábra), és kövesse a lénéseket a következő hek szerint: 10 $\overrightarrow{4}$ 2

AZ ÖSSZES TÖBBI ESETBEN NYOMJA MEG AZ F 7 (B) GOMBOT: MENTSE EL A FELHASZNÁLÓT ÉS A GÉP KONFIGURÁCIÓT; KÖZVETLENÜL EZUTÁN INDÍTSA EL A VEZETETT PROGRAMOZÁST AZ FB (22. ábra vagy 23. ábra) gomb segítségével.

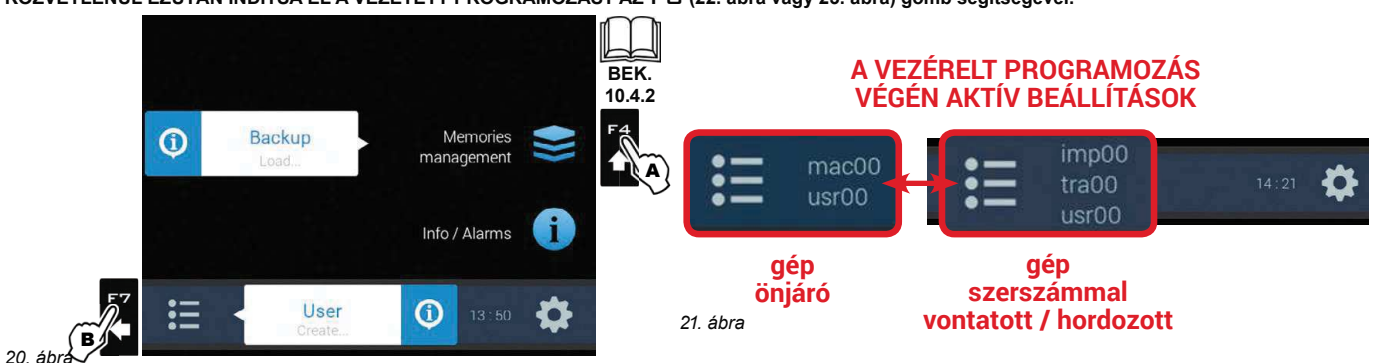

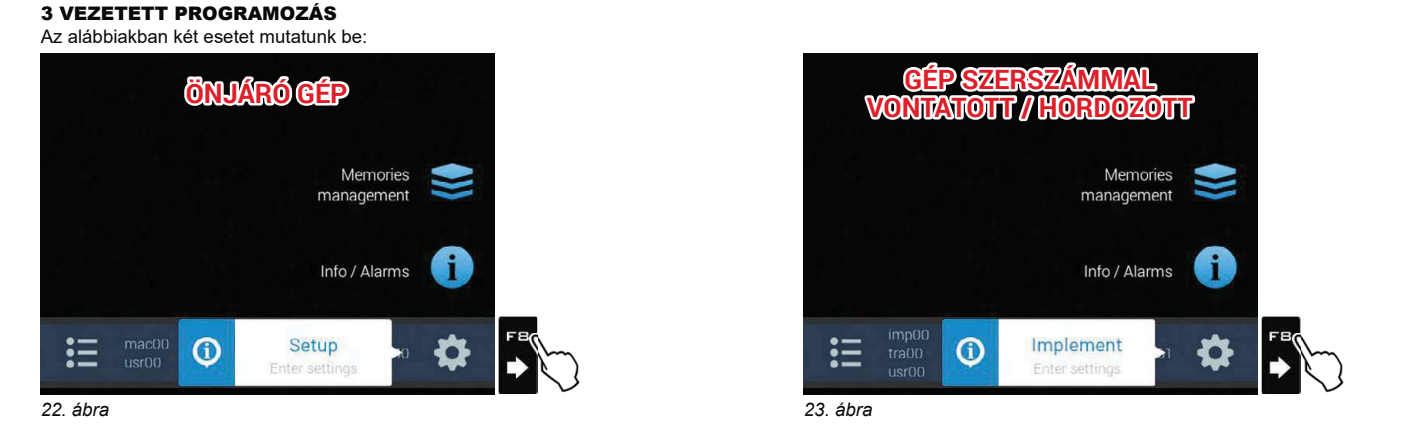

**VEZÉRELT PROGRAMOZÁS - MENÜ** 

# AZ ESZKÖZ / ÖNJÁRÓ GÉP ALAPBEÁLLÍTÁSAI · ESZKÖZ TÍPLIS

Permetezőgép (Seletron): Seletron szelepekkel rendelkező berendezés. Permetezőgép (Elektromos szelepek): elektromos szelepekkel - motoros reduktorral működtetett herendezés

### · FŐSZELEP

A vezérlő egységre telepített fő vezérlőszelep típusa:

**Nincs** 

2 Litas (ürítőszelen)

3 Utas (főszelep)

- 
- · PERMETEZÉSI PONT TÍPUS

# Seletron típusú: egyszeres, kétszeres vagy négyszeres

· TELJESÍTMÉNY KISZÁMÍTÓ ÉRZÉKELŐ

A teljesítmény kiszámítására használt készülék típusa:<br>**Átfolyásmérő** 

Nyomásérzékelő: a mért nyomást az adagolás kiszámítására használja. Mindkettő: a munkavégzési határértékeken belül a számítógép az átfolyásmérőt használja, a határértékeken túl CSAK akkor használja a nyomásérzékelőt, ha azt megfelelően konfigurálták.

# · VÉGFÚVÓKÁK

**Nincs** 

"Puffer területek" fúvókái: lehetővé teszik a fúvókák használatának

engedélyezését a "Puffer területeknél", lásd 7.3.1 Aktivált "Buffer Zone" funkció, 64. oldal bek

"Fence" típusú fúvókák: lehetővé teszik a "Fence" fúvóka használat engedélyezését, lásd 7.3.2 Aktivált "Fence nozzle" funkció, 65. oldal bek.

**· TARTÁLY SZINT FORRÁS** 

A tartályszint leolvasására használt készülék típusa: Kézi: nincs csatlakoztatott eszköz

# Feltöltési átfolyásmérő

Tartályszint érzékelő

# ÚTMUTATÓ BEÁLLÍTÁSOK /

# VONTATÓ AI APRFÁLI ÍTÁSOK

• ÖNÁLLÓ IRÁNYÍTÁS: automatikus irányítás vezérlőegység. ECU-S1: ARAG vezérlőegység, 4679100 kódsz. **Nincs** 

# · GPS VEVŐ

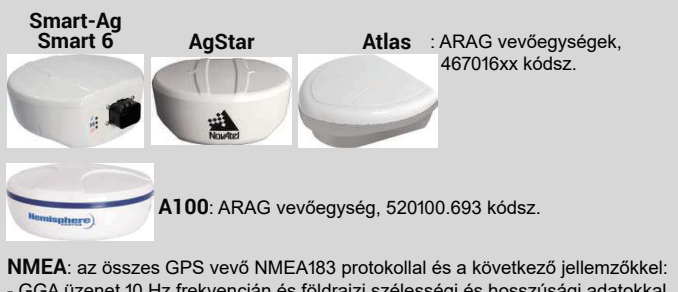

GGA üzenet 10 Hz frekvencián és földrajzi szélességi és hosszúsági adatokkal, legalább 6 tizedes jeggyel.

- VTG üzenet 10 Hz frekvencián
- ZDA üzenet 0,1 Hz frekvencián

- 57600 bps, n, 8, 1 soros porta.

Demo: a monitor szimulálja a vezetést.

**Nincs** 

# BEFEJEZTE AZ ALAPBEÁLLÍTÁSOKAT. MOST A HALADÓ PROGRAMOZÁS KÖVETKEZIK, LEÍRÁS A 6 BEKEZDÉSBEN. A rendszer CSAK a megfelelő beállítási menüket társítja a monitorhoz.

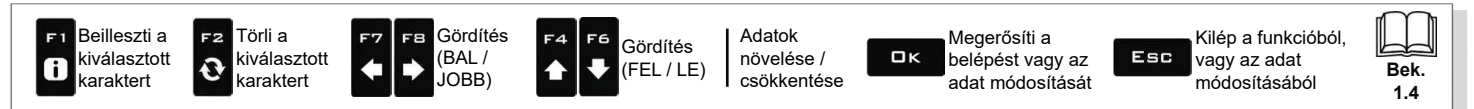

#### KÜLSŐ SZÁMÍTÓGÉPEKHEZ CSATLAKOZTATOTT RENDSZER 5

Az alkalmazás észleli és kezeli a külső számítógépes csatlakozást a kompatibilis módon frissített Brayo 180S, Brayo 300S és Alfa 350 sorozatoknál. Ebben az üzemmódban a rendszer:

**VEZÉRELT PROGRAMOZÁS - MENÜ** 

- fogadja a szekciók állapotát a csatlakoztatott számítógépről
- lehetővé teszi a főszelep automatikus zárásának aktiválását (közvetlen csatlakozással rendelkező külső számítógépek)
- lehetővé teszi a szekciók automatikus zárásának aktiválását (RCU csatlakozással rendelkező külső számítógépek)
- kezeli a változó alkalmazást a hozamtérkép segítségével.

Ennek az üzemmódnak az engedélyezéséhez végre kell hajtani a vezetett programozást ("Alapbeállítások", 10. oldal).

# AZ ESZKÖZ / ÖNJÁRÓ GÉP ALAPBEÁLLÍTÁSAI

Az alábbi képernyő azt mutatja, hogy a rendszer egy külső számítógépes kapcsolatot észlelt. Nyomja meg az  $\Box$  K gombot a konfigurálás aktiválásához.

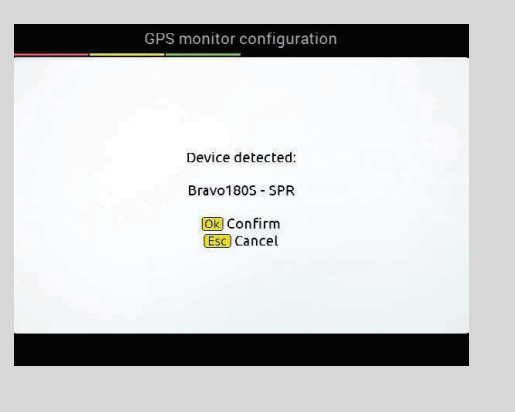

# **VONTATÓ ALAPBEÁLLÍTÁSOK** • ÖNÁLLÓ IRÁNYÍTÁS: automatikus irányítás vezérlőegység. ECU-S1: ARAG vezérlőegység, 4679100 kódsz. **Nincs** · GPS VEVŐ Smart-Ag AgStar : ARAG vevőegységek, Smart 6 **Atlas** 467016xx kódsz. A100: ARAG vevőegység, 520100.693 kódsz. NMEA: az összes GPS vevő NMEA183 protokollal és a következő jellemzőkkel: - GGA üzenet 10 Hz frekvencián és földrajzi szélességi és hosszúsági adatokkal, legalább 6 tizedes jeggyel.

- VTG üzenet 10 Hz frekvencián - ZDA üzenet 0.1 Hz frekvencián

- 57600 bps, n, 8, 1 soros porta.

Demo: a monitor szimulálja a vezetést. **Nincs** 

ÚTMUTATÓ BEÁLLÍTÁSOK /

BEFEJEZTE AZ ALAPBEÁLLÍTÁSOKAT. MOST VÉGEZZE EL A HALADÓ PROGRAMOZÁST. A rendszer CSAK a megfelelő beállítási menüket társítja a monitorhoz.

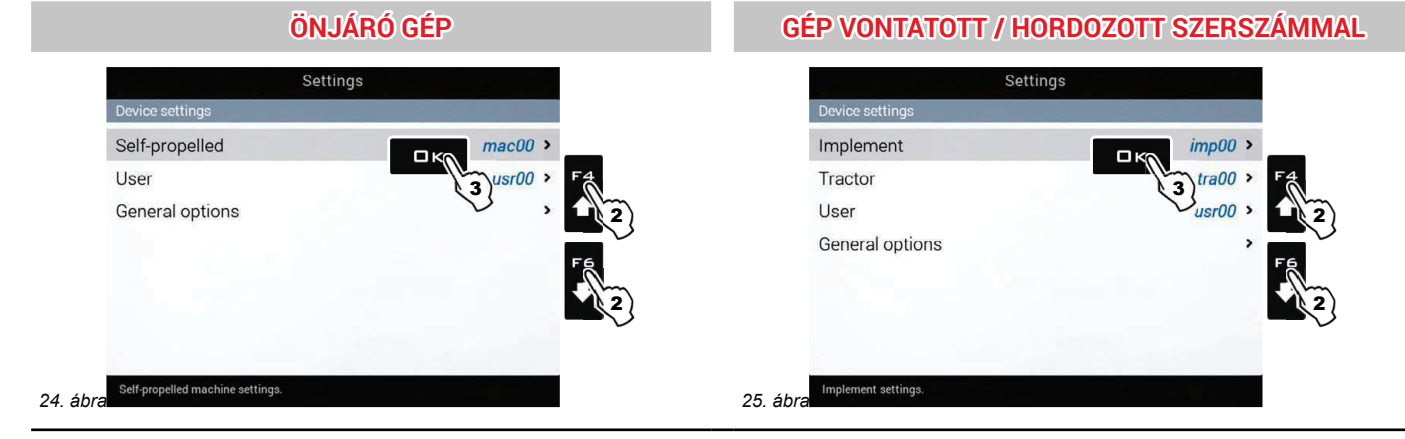

# ESZKÖZ / ÖNJÁRÓ GÉP / TRAKTOR BEÁLLÍTÁSOK

· KÜLSŐ SZÁMÍTÓGÉP BEÁLLÍTÁSOK (B180S / B300S / ALFA350) Sáv beállítások: külső számítógépről érkeznek, nem módosíthatók. Szelepek: Zárási idő, Nyitási idő - 26 old.

Munkavégzési paraméterek: Automatikus szekció kezelés - 35 old., Főszelep automatikus elzárás, Vezetés - 38 old.

- · ESZKÖZ GEOMETRIA (6.6 bek.)
- · GPS VEVŐEGYSÉG BEÁLLÍTÁSOK (6.8 bek.)
- · ÖNÁLLÓ VEZETÉS (6.9bek.)
- · TRAKTOR HALADÓ BEÁLLÍTÁSOK (6.10 bek.)

FELHASZNÁLÓ (6.12 bek.)

**ÁLTALÁNOS OPCIÓK (6.13 bek.)** 

TÁVSEGÍTSÉG (6.14bek.)

#### **HALADÓ PROGRAMOZÁS** 6

# **AKTÍV BEÁLLÍTÁSOK**

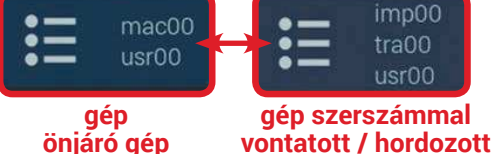

A haladó programozás előtt válassza ki a berendezés konfigurációs típusát: a haladó programozás összes módosítását az AKTÍV BEÁLLÍTÁSOK alkalmazzák (mac, imp, tra, usr).

#### Konfiguráció kezelés  $6.1$

Nyomja meg az F7 gombot a "Home" képernyőn (26. ábra). Ekkor választhat, hogy létrehozzon egy új beállítást (A), vagy kijelöljön egyet a már meglévők közül (B): minden esetben a beállítást aktiválja, és megjelenítheti a "Home" képernyő nevét.

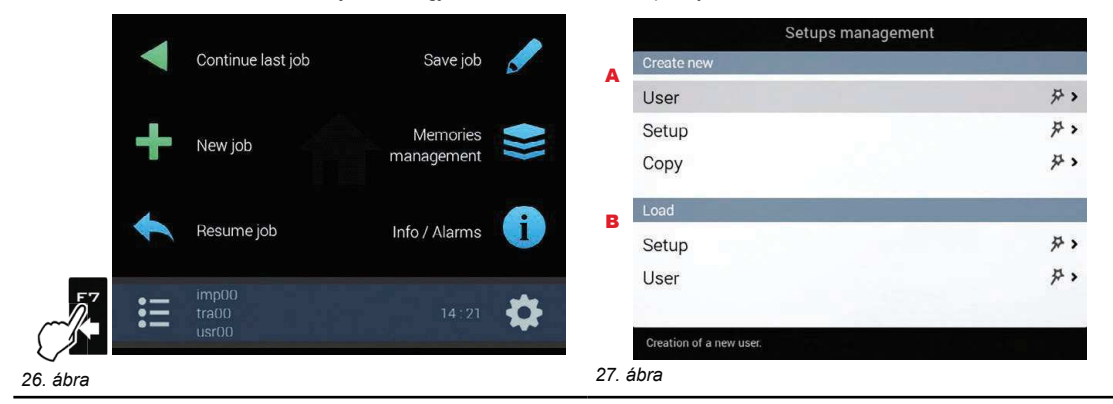

### EGY ÚJ BEÁLLÍTÁS LÉTREHOZÁSA (Új létrehozása > Felhasználó / Új létrehozása > Konfigurálás)

1 Jelölje ki az Új létrehozása > Felhasználó mezőt (a itt 28. ábra) egy új beállítás létrehozásához, és nyomja meg az □ K gombot. 2 Felhasználó meghatározása: jelölje ki az Igen gombot a kiterjesztett eszköz konfiguráláshoz, a Nem gombot a csökkentett konfiguráláshoz (6.2bek.) - CSAK "ÚJ

# FELHASZNÁLÓ" ESETÉN.

Kövesse a felajánlott lépéseket a kívánt opciók kijelölésével. D K: következő lépés E S C: előző lépés.

3 Hozza létre a nevet (a példában 29. ábra: usr01), és nyomja meg az  $\Box K$  gombot.

Ekkor az új beállítás aktív a számítógépen (30. ábra). Mielőtt továbblépne a bővített programozáshoz, végezze el az alapbeállításokat (4 fej.).

Megismételheti a beállításnál használt lépéseket Úi létrehozása > Konfigurálás (b)

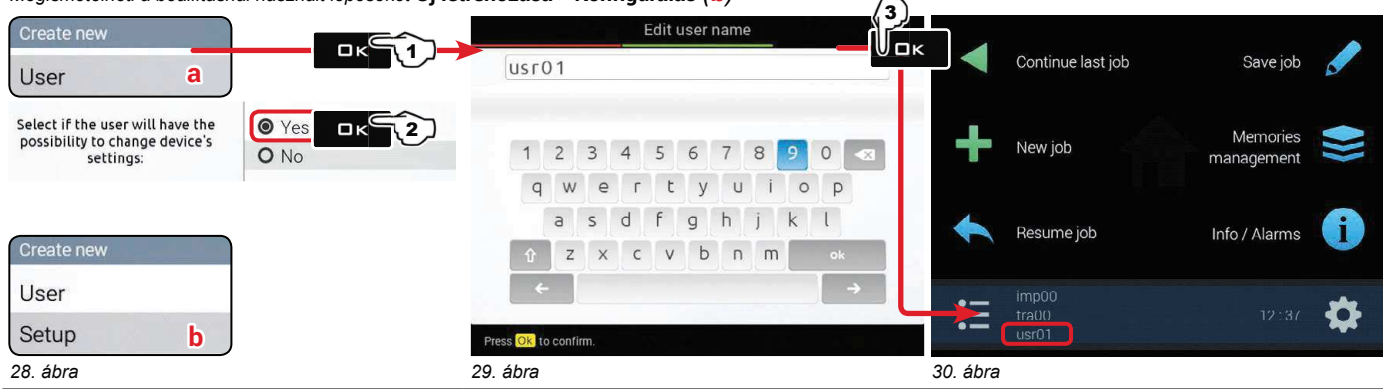

### EGY BEÁLLÍTÁS MÁSOLÁSA (Új létrehozása > Másol\*: EGY MEGLÉVŐ BEÁLLÍTÁS ADATAINAK MÁSOLÁSA) \* csak ilyen típusú fájl másolására érvényes "Konfigurálás"

1 Jelölje ki a Másol (C itt 31. ábra) az aktív beállítás másolásához, és az adatoknak egy új beállításba mentéséhez; nyomja meg az OK gombot.

Kövesse a felajánlott lépéseket a kívánt opciók kijelölésével. □ K: következő lépés ESC: előző lépés. 2 Hozza létre a nevet (a példában 32. ábra: imp01), és nyomja meg az OK gombot.

Ekkor a mentett beállítás aktív a számítógépen (33. ábra). Lépjen tovább a bővített programozásra.

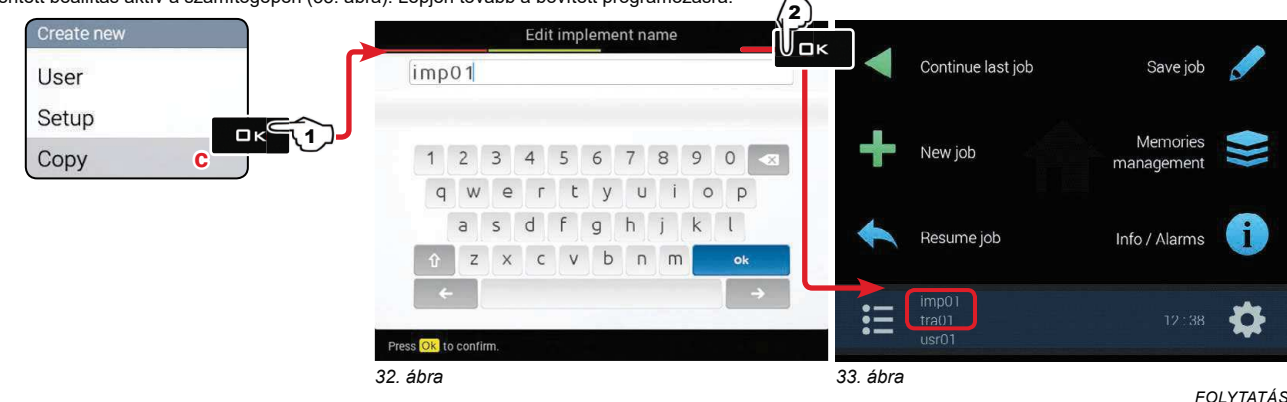

# TÖLTSÖN BE EGY BEÁLLÁST

Alternatívaként a mentésnél aktiválhat egy előzőleg mentett beállítást.

1 Jelölje ki a Betöltés > Konfigurálás mezőt (d itt 34. ábra), és nyomja meg az □ K gombot. 2 A mintában jelölje ki 35. ábra a betölteni kívánt konfiguráció típusát, és nyomja meg az  $\Box K$  gombot. Kövesse a felajánlott lépéseket a kívánt opciók kijelölésével. DK: következő lépés ESC: előző lépés. Ekkor a kijelölt beállítás aktív a számítógépen (36. ábra). Lépjen tovább a bővített programozásra.

Megismételheti a beállításnál használt lépéseket Betöltés > Felhasználó (e)

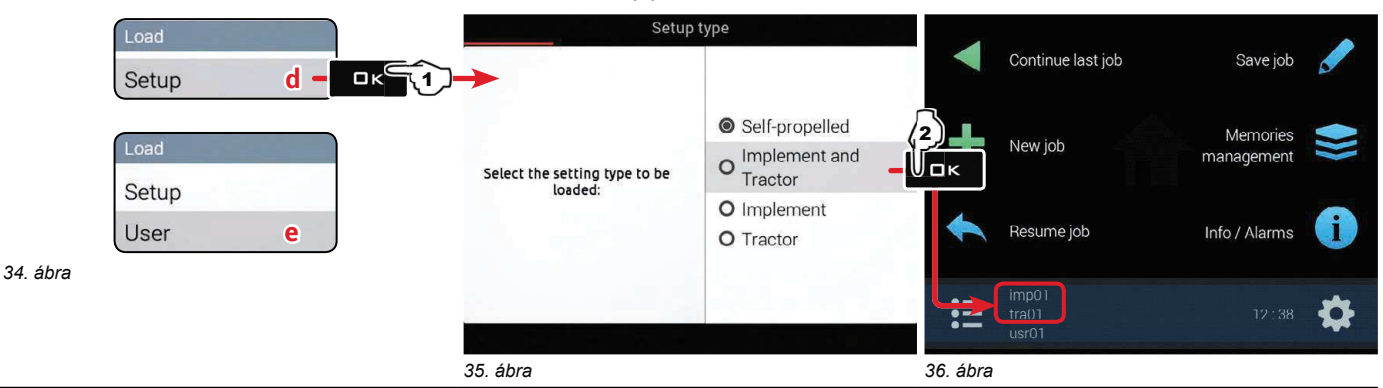

 $\sqrt{2}/\sqrt{2}$ Ekkor folytathatja a haladó programozást: az összes módosítás érvényes lesz az AKTÍV BEÁLLÍTÁSOKRA  $\delta$ (mac, imp, tra, usr).

#### $6.2$ Az eszköz csökkentett konfigurálása

Lehetővé teszi a vezérlési paraméterek hozzáférési szintje csökkentését.

- 1 Jelölje ki az Új létrehozás > Felhasználó mezőt, és nyomja meg az □ K gombot.
- 2 Felhasználó meghatározás: jelölje ki a Nem gombot az eszköz csökkentett konfigurálásához (37. ábra). Nyomja meg az ロK gombot.<br>3 Hozza létre a nevet (a példában 38. ábra: usr01), és nyomja meg az ロK gombot.

Ekkor az új felhasználó aktív a számítógépen (39. ábra).

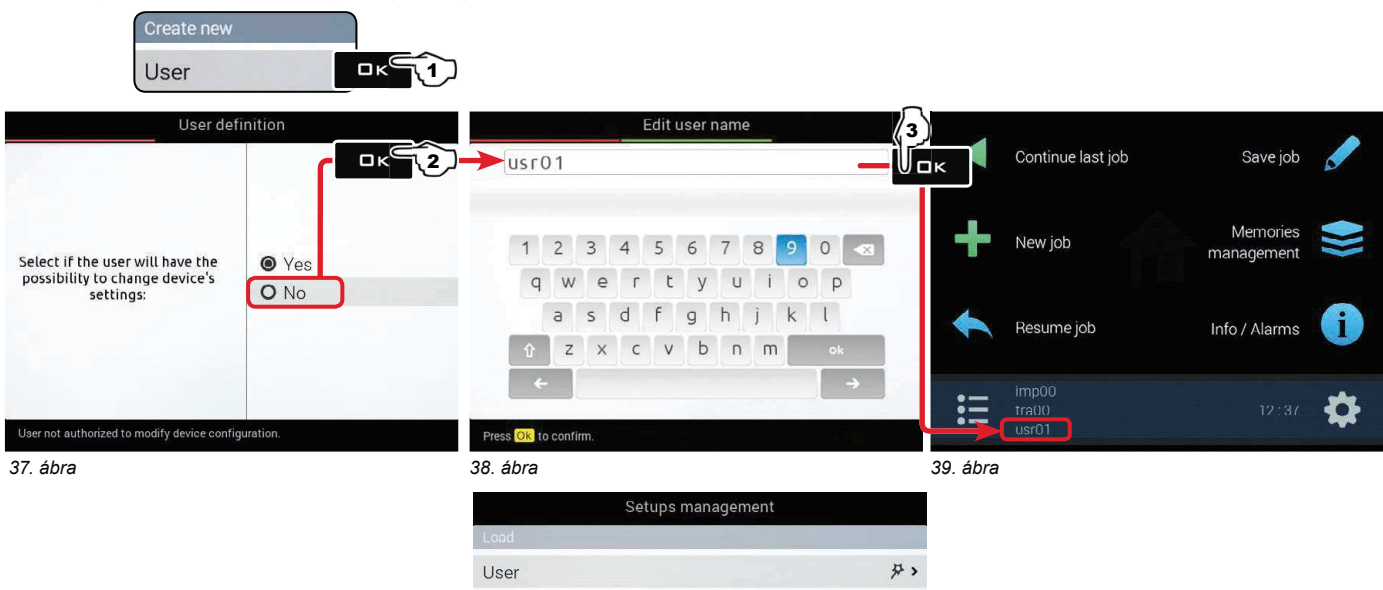

Amikor a csökkentett konfigurálás aktív, NEM LEHET olyan konfigurálást LÉTREHOZNI, SEM BETÖLTENI WW (mac, imp, tra) amelyek eltérnek a már meglévőktől.

Az eszköz konfiguráció nem módosítható, és a menük felépítése egyszerűsített.

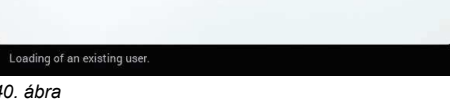

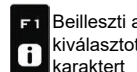

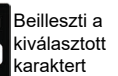

F<sub>2</sub>

 $\mathbf c$ 

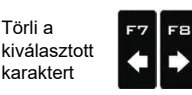

Gördítés

 $(BAI /$ 

JOBB)

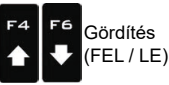

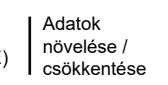

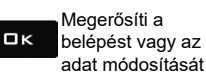

Kilép a funkcióból, Esc vagy az adat módosításából

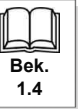

#### $6.3$ Beállítások

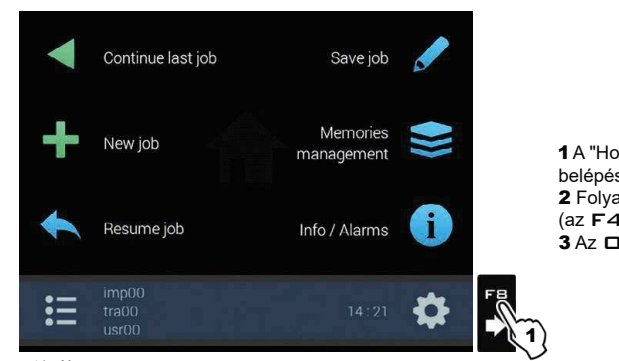

1 A "Home" képernyőn (41. ábra) nyomja meg az FB gombot a Beállítások menühöz történő belépéshez (42. ábra / 43. ábra). 2 Folyatassa a bővített programozást a monitornál: jelölje ki a kívánt menü mezőjét

(az F4 vagy F6 gombokkal);

 $\overline{\mathbf{3}}$  Az  $\Box$  K gombbal a kiválasztott pont programozásához lép.

41. ábra

# ÖNJÁRÓ GÉP

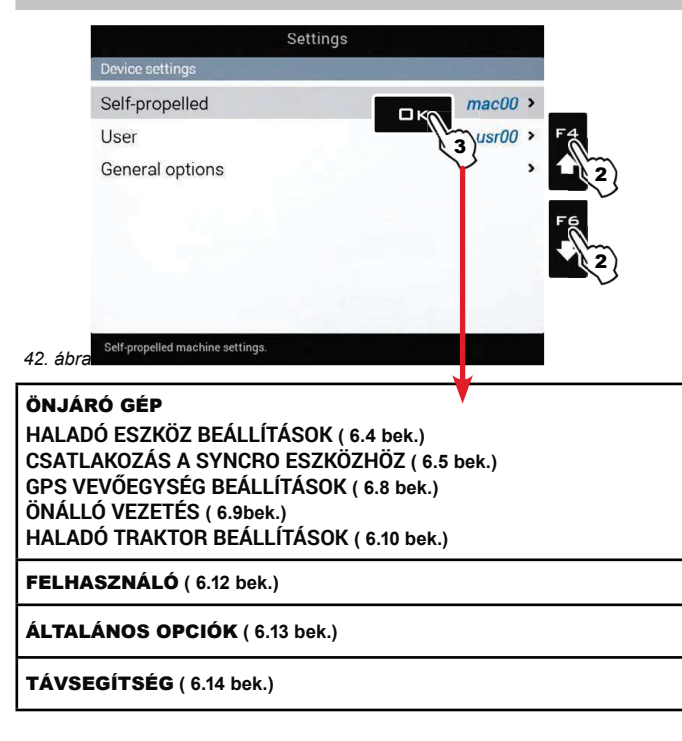

# **GÉP VONTATOTT / HORDOZOTT SZERSZÁMMAL**

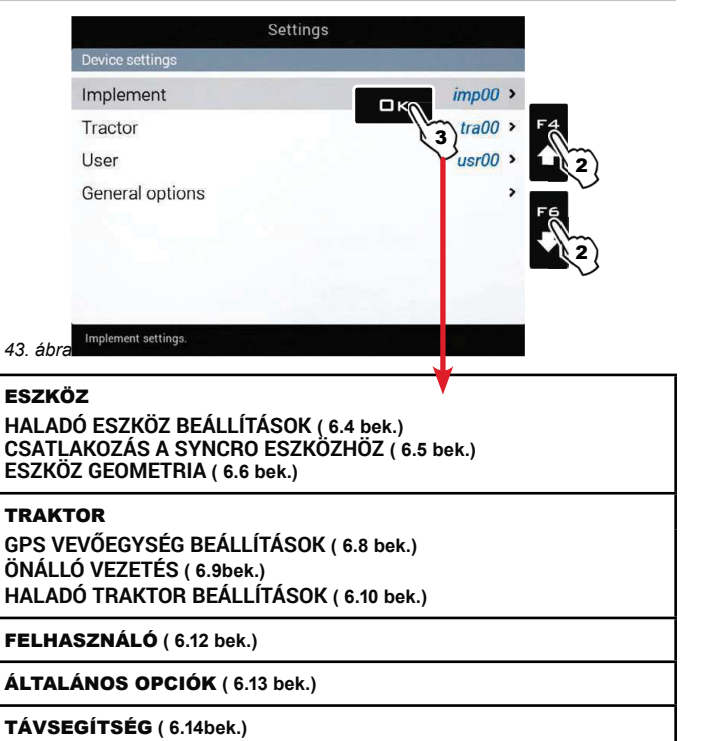

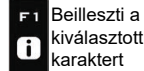

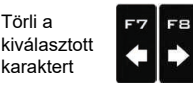

Gördítés

(BAL/

JOBB)

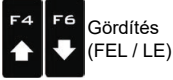

Adatok növelése / csökkentése

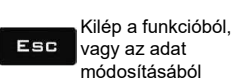

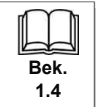

 $\perp$ 

#### HALADÓ ESZKÖZ BEÁLLÍTÁSOK  $6.4\,$

N∭ AZ ALAPBEÁLLÍTÁSOK FÜGGVÉNYÉBEN ( 4BEK.), MEGVÁLTOZNAK A MENÜPONTOK ÉS A MENÜ HOZZÁFÉRÉS, ÉS EZÉRT AZ<br>VÉSZKÖZ BŐVÍTETT PROGRAMOZÁSA IS. ITT 42. ábra E 43. ábra TALÁLJA A NAVIGÁCIÓ ÖSSZEFOGLALÁSÁT.

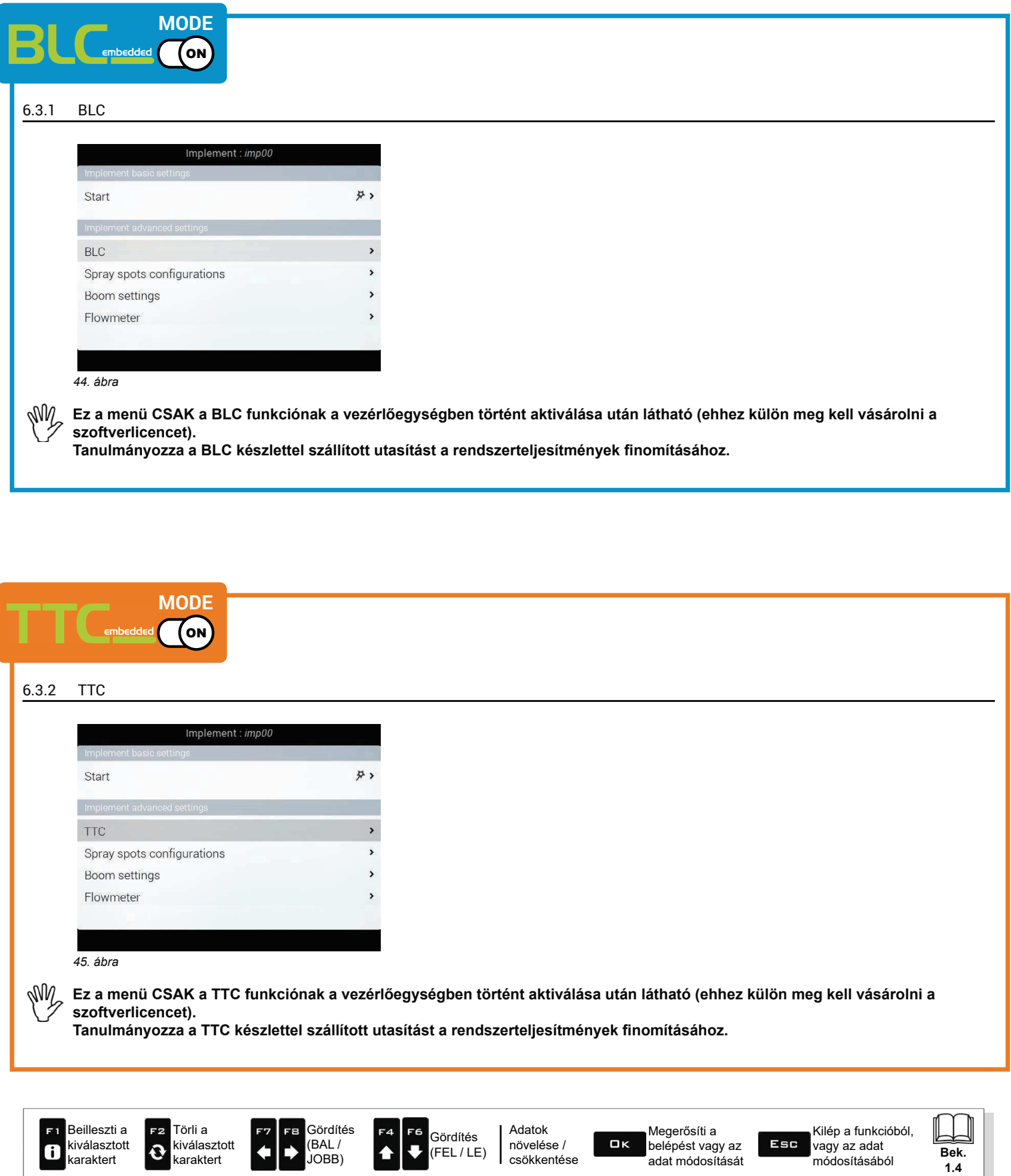

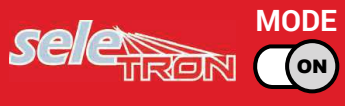

**FOLYTATÁS** 

#### $6.4.1$ A permetezési pontok konfigurálása

Lehetővé teszi 20 különböző konfiguráció beállítását (ez 20 fúvóka kombinációt jelent), amelyek a munka indításakor előhívhatók. Mindegyik konfiguráció megjelöli, hogy melyik fúvóka típust szerelték fel a rúd permetezési pontjain.

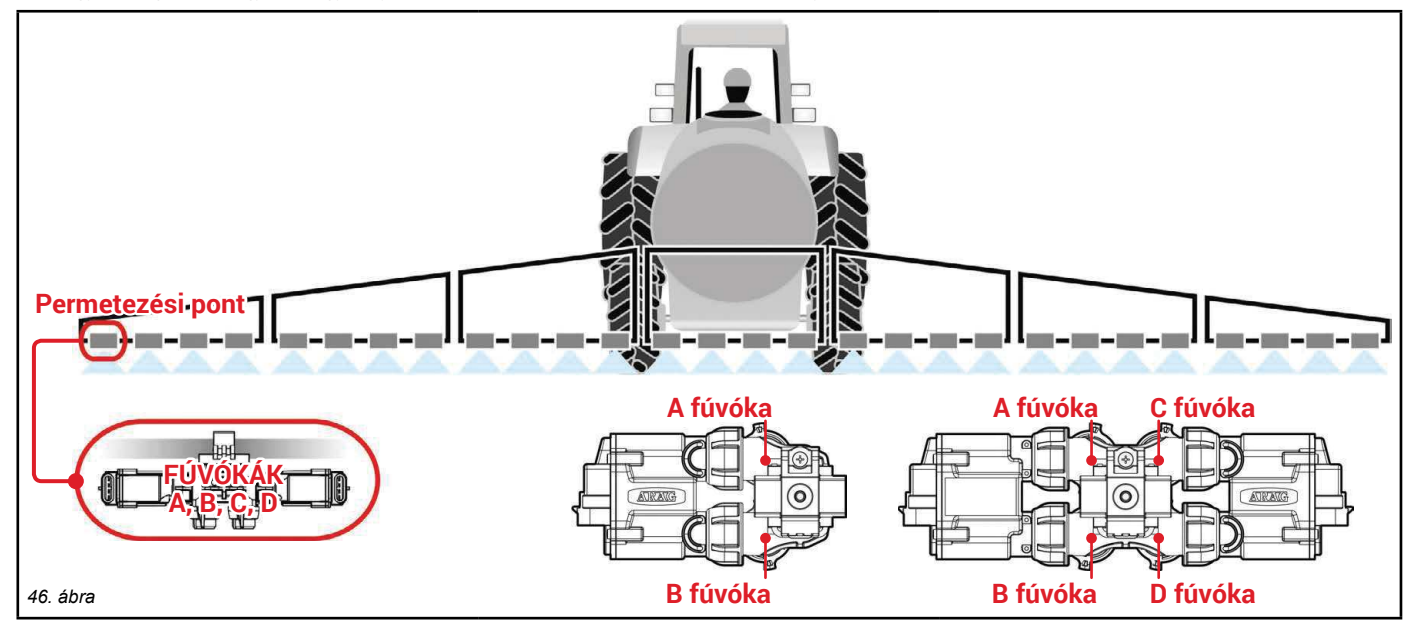

A vezetett programozás közben (4 fej.), a számítógép kéri a permetezési pontokra szerelt Seletron típus kijelölését (egyes, kettős vagy négyes). A kijelölt opció függvényében változik az ebben a menüben programozható fúvókák száma.

- Jelölje ki a beállítani kívánt konfigurációt (47. ábra).<br>- Jelölje ki a beállítani kívánt fúvókát (A, B, C vagy D , itt 48. ábra).

- Válassza ki a használt fúvókát az ajánlottak közül (49. ábra): abban az esetben, ha NEM használja a fúvókát, tiltsa le a szont mező kijelölésével.

- Ismételje meg a programozást mindegyik konfiguráláshoz.

MW A beállított fúvókák egyformák a rúd mindegyik permetezési pontjánál.

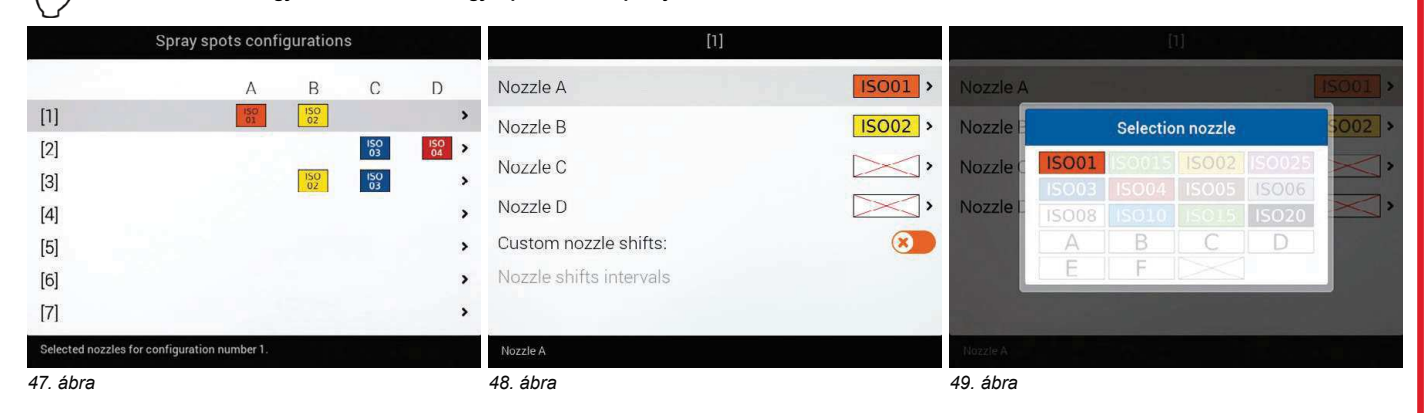

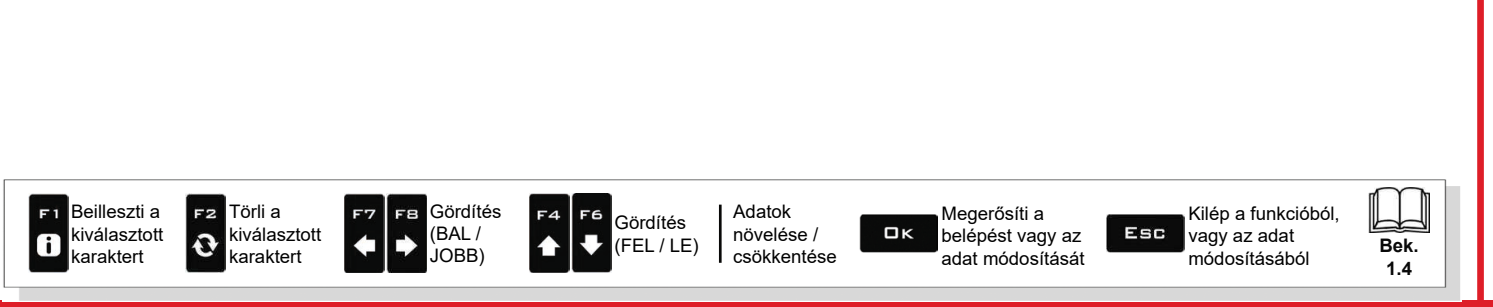

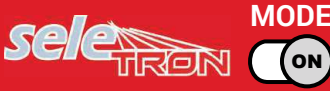

karaktert

karaktert

JOBB)

# BŐVÍTETT PROGRAMOZÁS "ESZKÖZ"

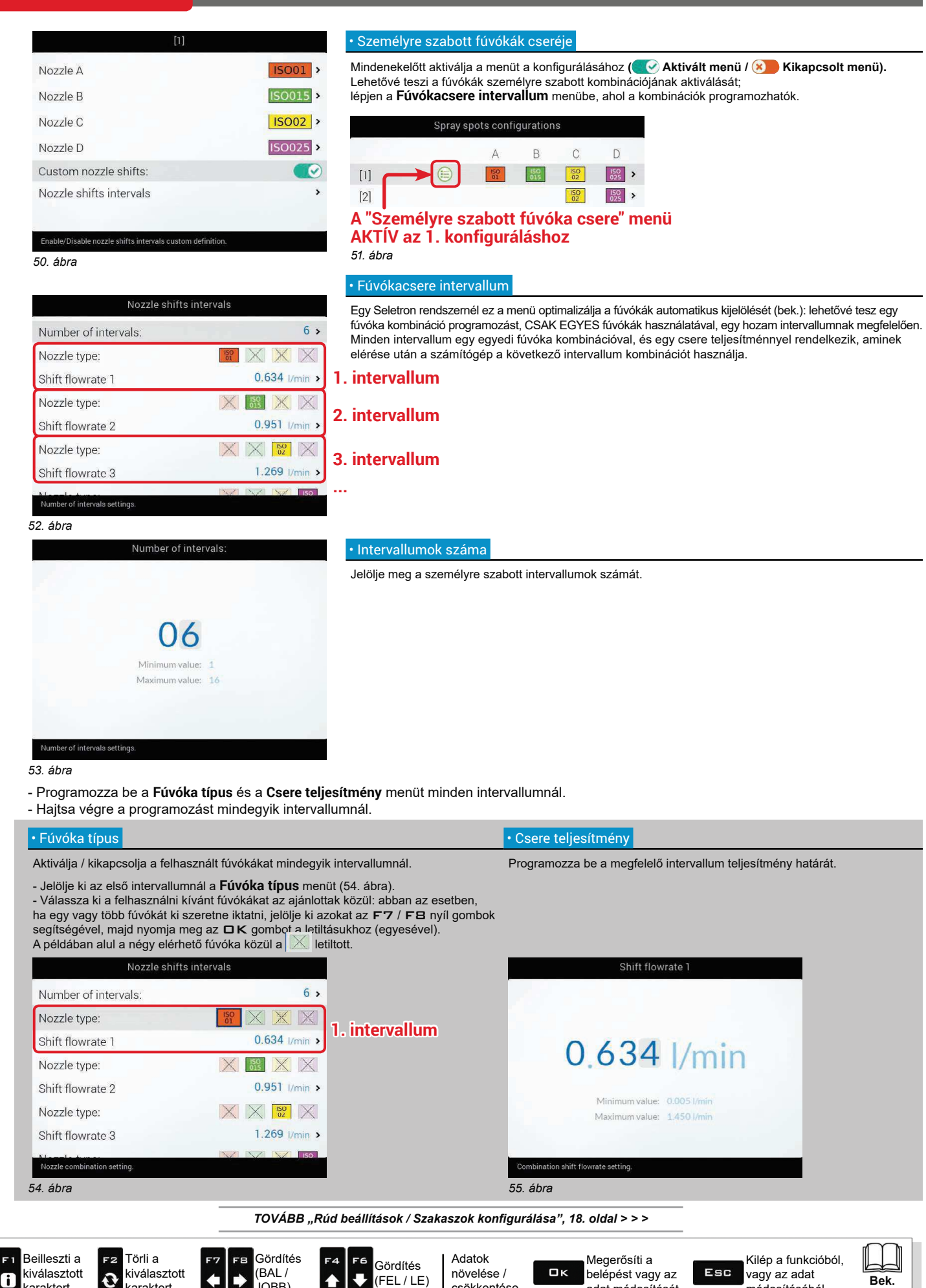

csökkentése

adat módosítását

módosításából

 $14$ 

#### Rúd beállítások / Szakaszok konfigurálása 6.4.2

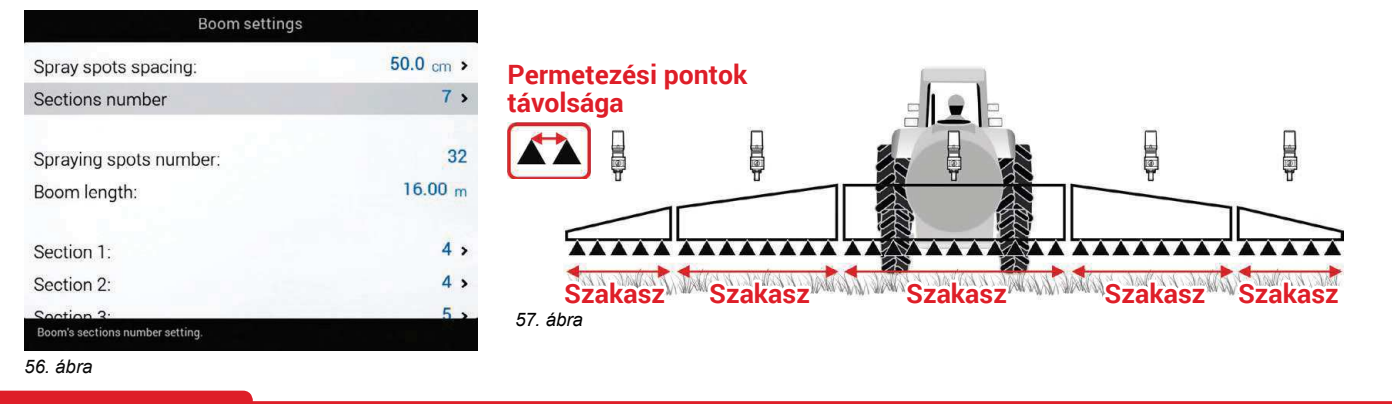

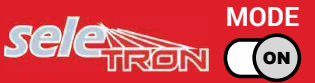

A rúd szakaszokra történő felosztási üzemmódja a kezelőn múlik: arra szolgál, hogy működtesse a megfelelő parancsot a szakaszok kézi lezárásának végrehajtása esetén. Az automatikus kezelés során viszont a számítógép önállóan kezel minden egyes Seletron egységet.

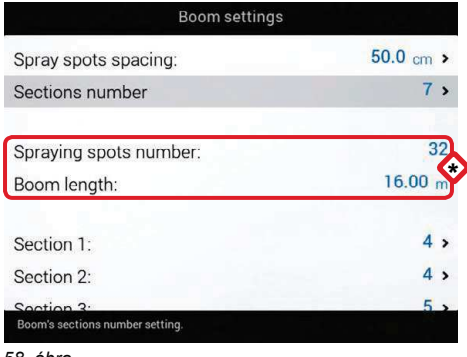

A végrehajtott programozások alapján változik úgy a permetezési pontok száma, mint a rúd szélességi értéke, ami itt látható 58. ábra.

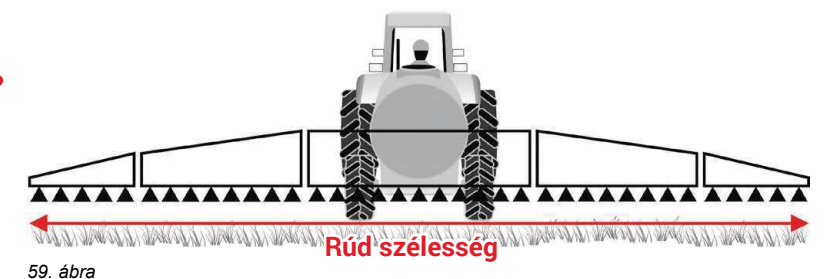

58. ábra

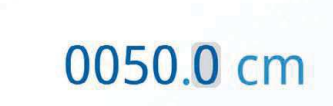

Minimum value: 1.0 cm Maximum value: 1000.0 cm

Sections number

Minimum value: 1

Maximum value: 7

istance between spray spots setting

Spray spots spacing:

· Permetezési pontok távolsága Jelölje meg a permetezési pontok (fúvókatartók) távolságát.

· Szakaszok száma

Jelölje meg a rudat alkotó szakaszok számát.

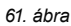

60. ábra

 $TOVÁBB >>$ 

Bek.

 $14$ 

Kilép a funkcióból,

vagy az adat

módosításából

Esc

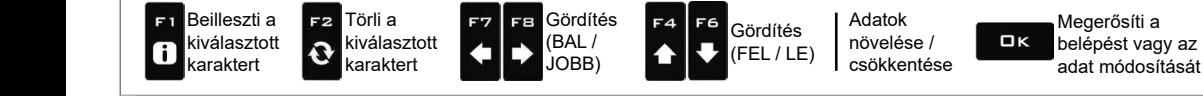

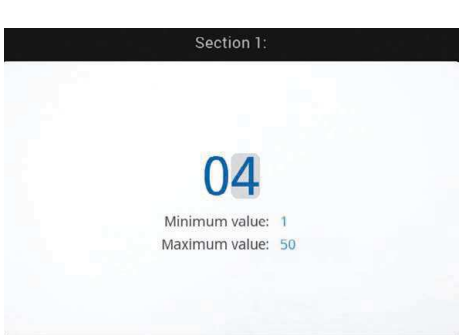

# $\cdot$  1 ÷ 13 szakasz

- Jelölje meg a minden egyes rúd szakaszra felszerelt permetezési pontok (fúvókatartók) számát. - Ismételje meg a programozást mindegyik szakaszhoz (56. ábra).

# 62. ábra

# SZAKASZOK KEZELÉSE

Spraying spots number of section

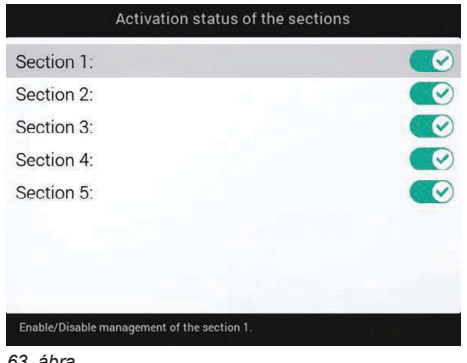

## · Szakasz aktiválási állapot

Lehetővé teszi a rúd egyedi szakaszainak aktiválását/kikapcsolását.

Concidence teszi a riad egyedi szakasztaniak akivelitelel<br>(CAktivált szakasz / CAKikapcsolt szakasz).<br>- Jelölje ki a beállítani kívánt szakaszt.

- Ismételje meg a programozást mindegyik szakaszhoz (63. ábra), a nem csatlakoztatott kimenetek kiiktatásával.

63. ábra

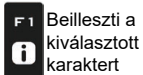

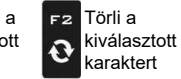

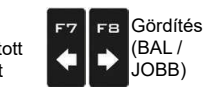

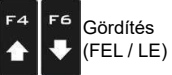

Adatok növelése / csökkentése

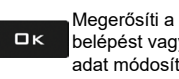

belépést vagy az adat módosítását

Kilép a funkcióból, vagy az adat Esc módosításából

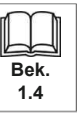

#### Átfolyásmérő 6.4.3

### Állítsa be a berendezésre szerelt átfolyásmérőre vonatkozó adatokat.

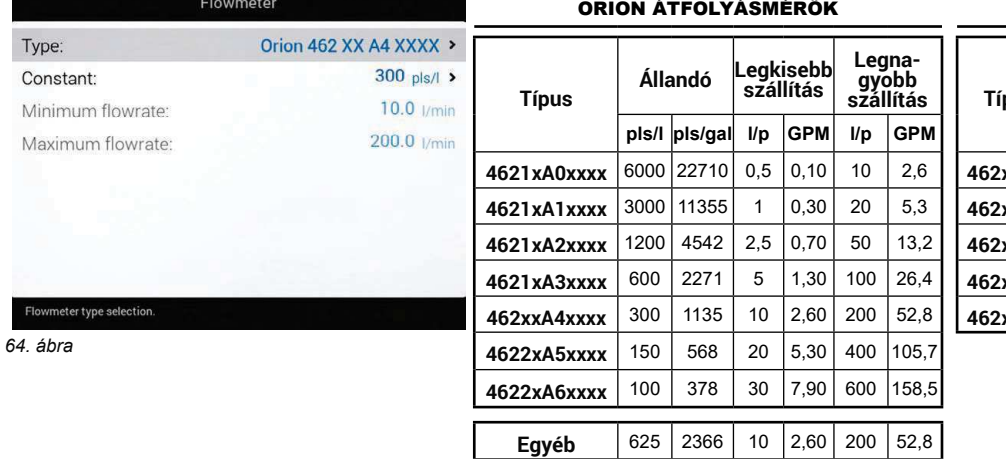

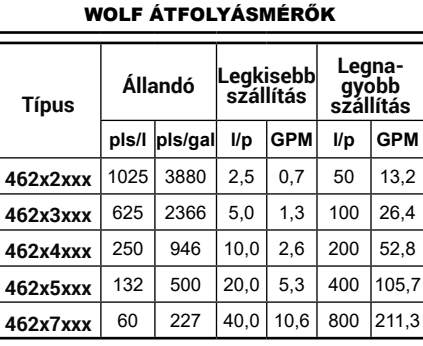

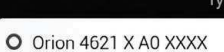

- O Orion 4621 X A1 XXXX
- O Orion 4621 X A2 XXXX
- O Orion 4621 X A3 XXXX
- 
- O Orion 462 XX A4 XXXX
- O Orion 4622 X A5 XXXX
- O Orion 4622 X A6 XXXX
- O Wolf 462 X 2 XXX

## Orion 10 ÷ 200 l/min (2.6 ÷ 53 G

65. ábra

Constant

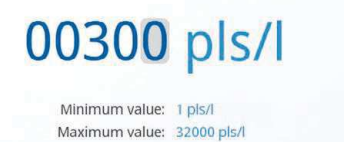

Minimum flowrate:

# · Állandó

Típus

Jelölie meg a felszerelt átfolvásmérőre vonatkozó állandót.

Maximum flowrate

Jelölje meg a felszerelt átfolyásmérő típusát.

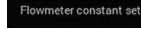

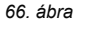

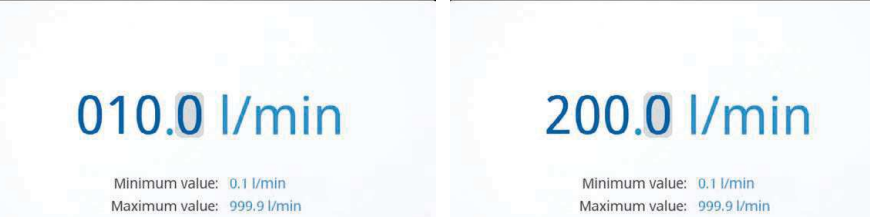

67. ábra

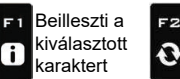

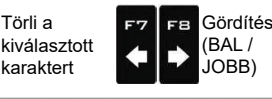

Törli a

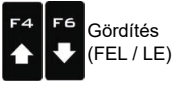

68. ábra

Adatok növelése / csökkentése

Megerősíti a  $\square$ <br> $\kappa$ belépést vagy az adat módosítását

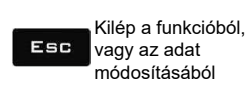

A Legkisebb szállítás és Legnagyobb<br>Szállítás tételek csak akkor<br>A módosíthatók ami

Engedélyezze a Riasztások menü megfelelő

funkcióit (bek. 6.4.13bek.), ha szeretné, hogy a számítógép létrehozzon egy riasztást, amikor a kezelés során az átfolyásmérő hozama kilép a

módosíthatók, amikor aktiválja az Egyéb opciót (Típus menü, itt 65. ábra).

• Legkisebb szállítás · Legnagyobb szállítás

beállított korlátok közül.

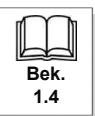

Legki-<br>sebb<br>szállítás

 $I/p$ 

 $10,0$ 

 $20,0$  $5,3$ 400  $105,7$ 

40,0 10,6 800  $211,3$ 

946

500

227

**GPM** 

 $2,6$ 200 52.8

Legna-

gyobb<br>szállítás

GPM

 $\n *l*$ 

#### $6.4.4$ Feltöltési átfolvásmérő

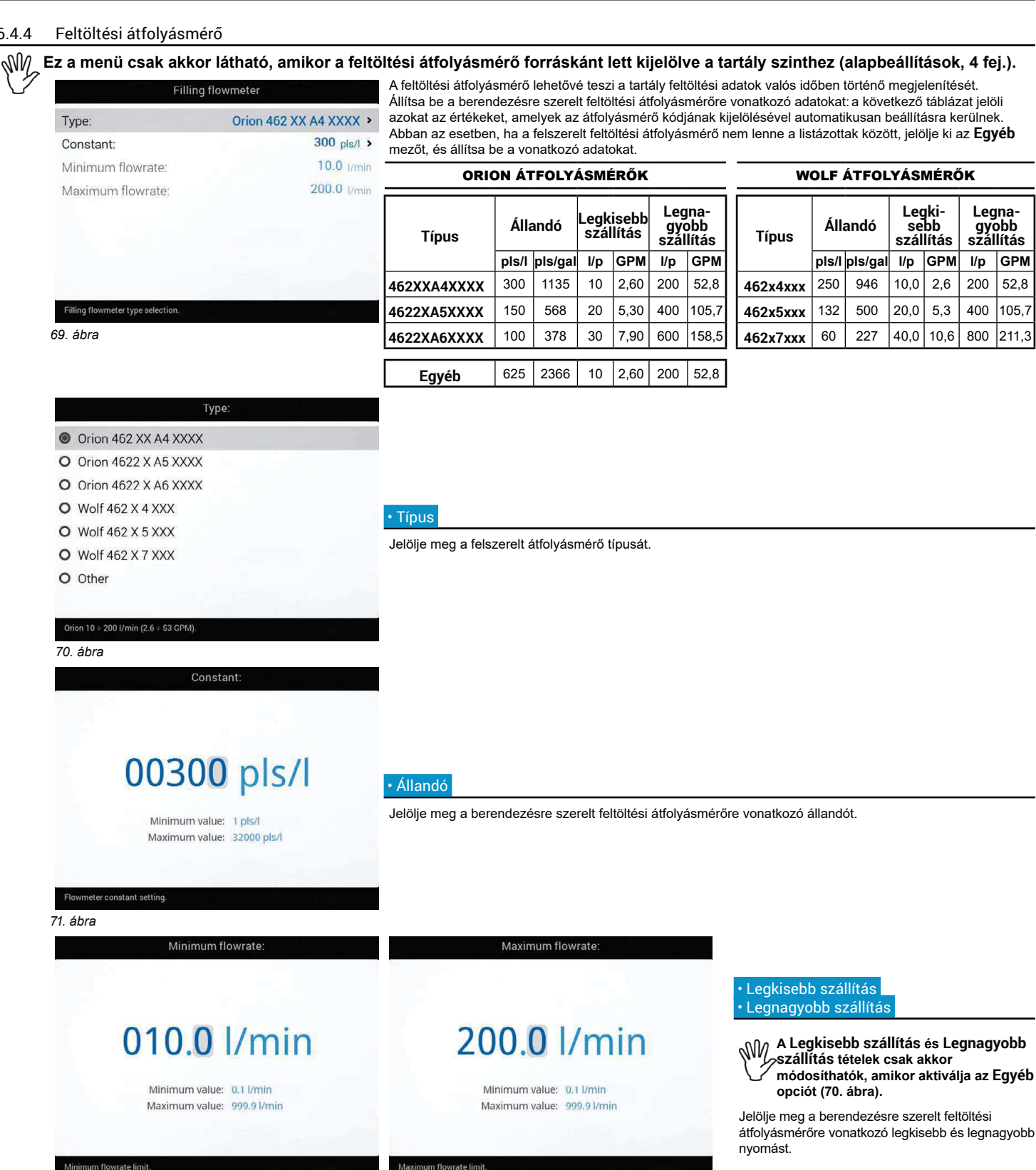

72. ábra

FE

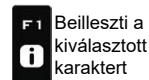

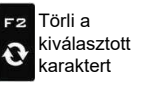

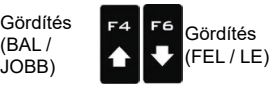

73. ábra

Adatok növelése / csökkentése

Megerősíti a  $\Box$ belépést vagy az adat módosítását

Kilép a funkcióból, Esc vagy az adat módosításából

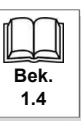

#### Nyomásérzékelő 6.4.5

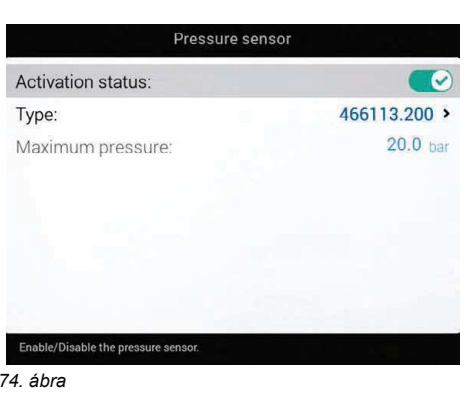

# · Állapot

Mindenekelőtt aktiválja a nyomásérzékelő állapotát ennek a menünek a konfigurálásához (CV Aktivált érzékelő / CV Nem módosítható aktivált érzékelő / 8 Kikapcsolt érzékelő).

- Állítsa be a berendezésre szerelt nyomásérzékelőre vonatkozó adatokat.

A következő táblázat jelöli azokat az értékeket, amelyek az érzékelő kódjának kiválasztásával automatikusan beállításra kerülnek

Abban az esetben, ha a felszerelt érzékelő nem lenne a listázottak között, jelölje ki az **Egyéb** mezőt, és állítsa be a vonatkozó adatokat.

# ARAG NYOMÁSÉRZÉKELŐK

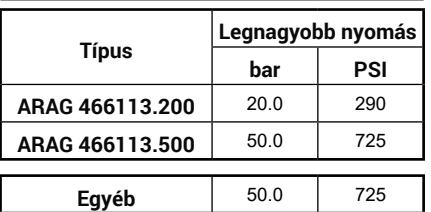

Az elvégzett alapbeállítások függvényében (Szállítási mennyiség számolás érzékelő, 4 bek.), a megfelelően konfigurált nyomásérzékelő különböző feladatokat lát el:

· Nyomásérzékelő: az érzékelő által mért nyomást az adagolás kiszámítására használja.

· Átfolyásmérő: a nyomásérzékelő CSAK az üzemi nyomást jeleníti meg.

· Mindkettő: a nyomásérzékelő akkor jeleníti meg az üzemi nyomást, amikor a gép az átfolyásmérő határértékein belül működik. Amikor az átfolyásmérő határértéken kívül dolgozik, az érzékelő által mért nyomást az adagolás kiszámítására használja.

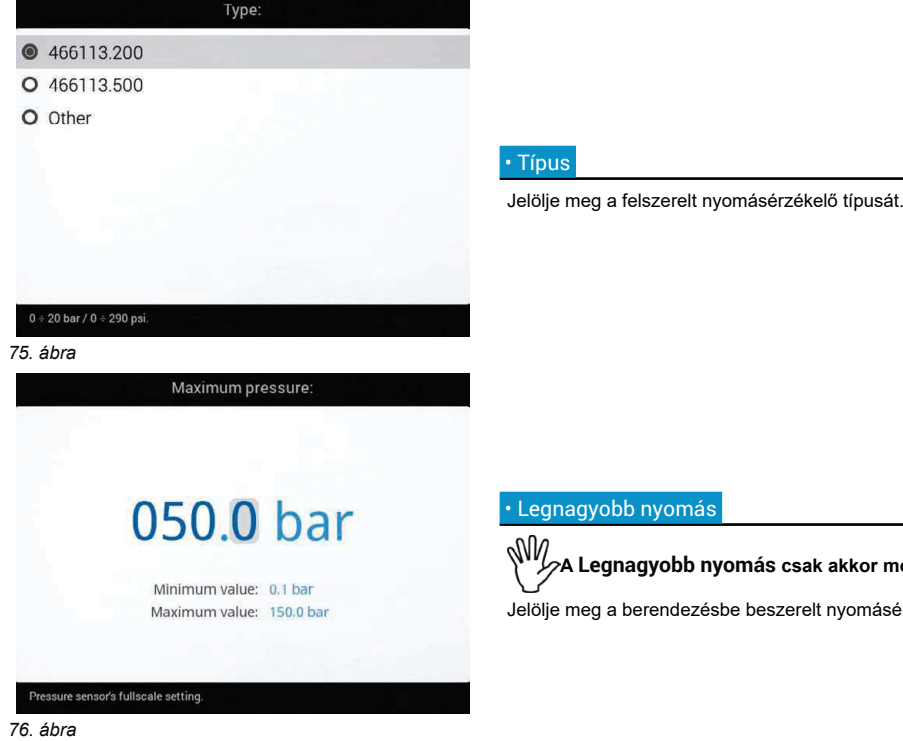

# · Legnagyobb nyomás

A Legnagyobb nyomás csak akkor módosítható, amikor aktiválja az Egyéb opciót.

Jelölje meg a berendezésbe beszerelt nyomásérzékelőre vonatkozó határértéket.

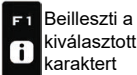

 $\ddot{\mathbf{c}}$ 

F<sub>2</sub>

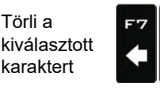

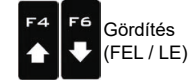

Gördítés

(BAL/

JOBB)

Adatok növelése / csökkentése

Megerősíti a  $\square$ <br> $\kappa$ belépést vagy az adat módosítását

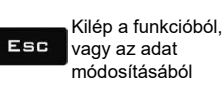

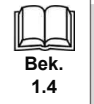

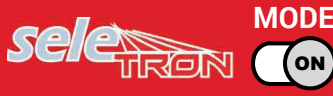

#### 6.4.6 Szelepek

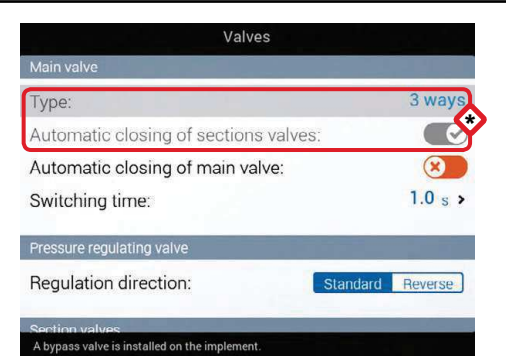

Állítsa be a berendezésre szerelt szelepek típusát és a vonatkozó adatokat.

A Főszelep > Típus és Automatikus szakasz lezárás mezők EMLÉKEZTETŐ gyanánt jelennek meg: a vezetett programozás közben aktiválódnak (4 bek.). Ezen a képernyőn tehát nem módosíthatók.

## 77. ábra

# FŐSZELEP

### · Típus (EMLÉKEZTETŐ)

Beszerelt fő vezérlő szelep, a következő opciókkal: Nincs, 2 Utas (leeresztő szelep), 3 Utas (főszelep)

# • Automatikus szakasz lezárás (EMLÉKEZTETŐ)

Egy Seletron típusú berendezésnél az automatikus szakasz lezárás gyári beállításként aktív ("M" típus).

Ennél az üzemmódnál a szakaszoló szelepek az egyes szakaszoló szelepek vezérléseinek beállítása függvényében zárják vagy nyitják a fő vezérlő szelepet, azaz: - ha a szakaszvezérlők állása OFF, a fő vezérlés zárva tartja a szakaszokat;

- ha egy vagy több szakaszoló szelep vezérlés állása ON, a főszelep zárásával vagy nyitásával záródnak vagy nyílnak a szakaszolók is.

### · Automatikus főszelen lezárás

Amikor az összes szakaszoló szelep lezár, és ez az opció engedélyezett, a főszelep is automatikusan lezár. ( Aktivált automatikus főszelep lezárás / x Kikapcsolt automatikus főszelep lezárás)

TOVÁBB "• Beavatkozási idő", 25. oldal > > >

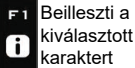

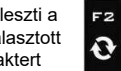

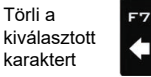

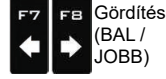

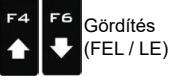

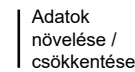

Megerősíti a belépést vagy az adat módosítását

 $\square$ <br> $\kappa$ 

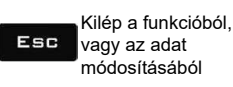

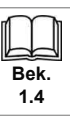

**SECTION MODE VALVE** 

(он

#### $6.4.7$ Szelepek

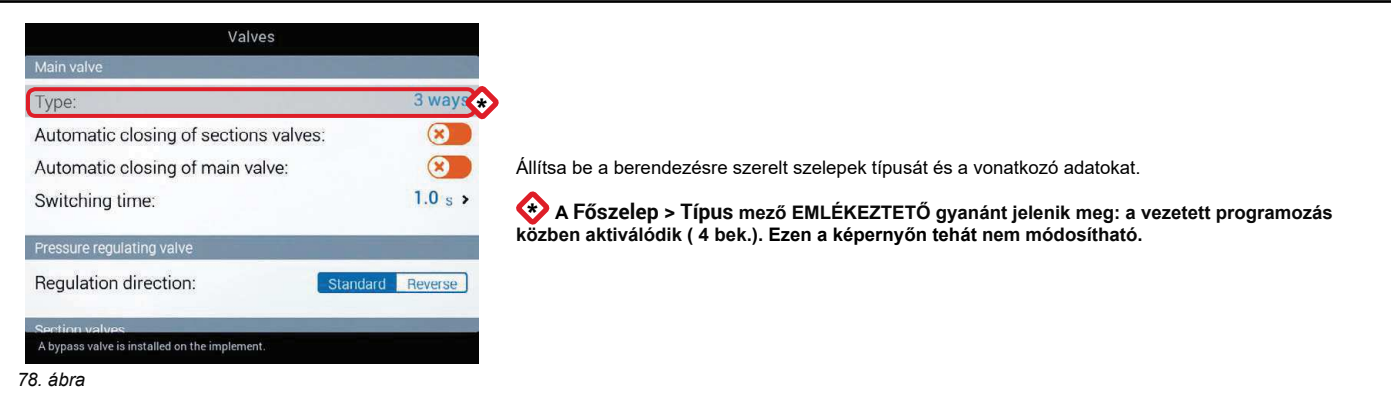

# • Típus (EMLÉKEZTETŐ)

FŐSZELEP

Beszerelt fő vezérlő szelep, a következő opciókkal: Nincs, 2 Utas (leeresztő szelep), 3 Utas (főszelep)

# · Automatikus szakasz lezárás

Lehetővé teszi az automatikus szakasz lezárás engedélyezését/letiltását, amikor a fő vezérlő szelep lezár.

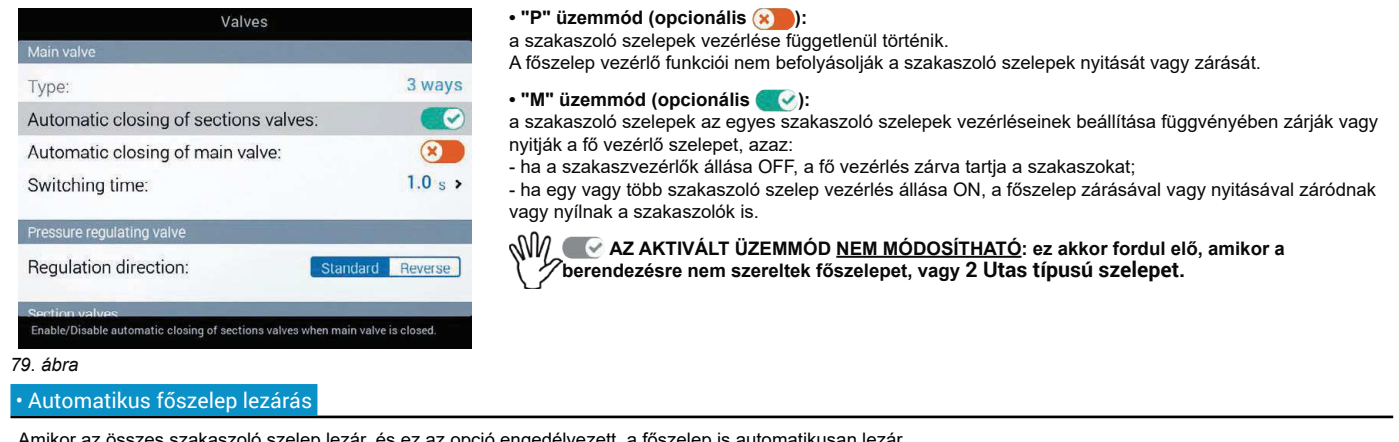

Aktivált automatikus főszelep lezárás / 8 Kikapcsolt automatikus főszelep lezárás)

A KIKAPCSOLT ÜZEMMÓD NEM MÓDOSÍTHATÓ: ez akkor fordul elő, amikor a berendezésre nem szereltek főszelepet.

TOVÁBB "• Beavatkozási idő", 25. oldal > > >

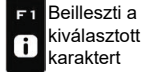

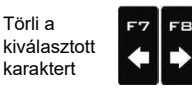

Gördítés

(BAL/

JOBB)

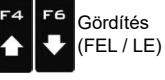

Adatok növelése / csökkentése

Megerősíti a  $\square$ <br>  $\kappa$ belépést vagy az adat módosítását

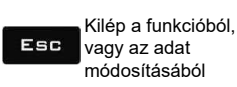

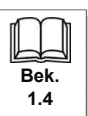

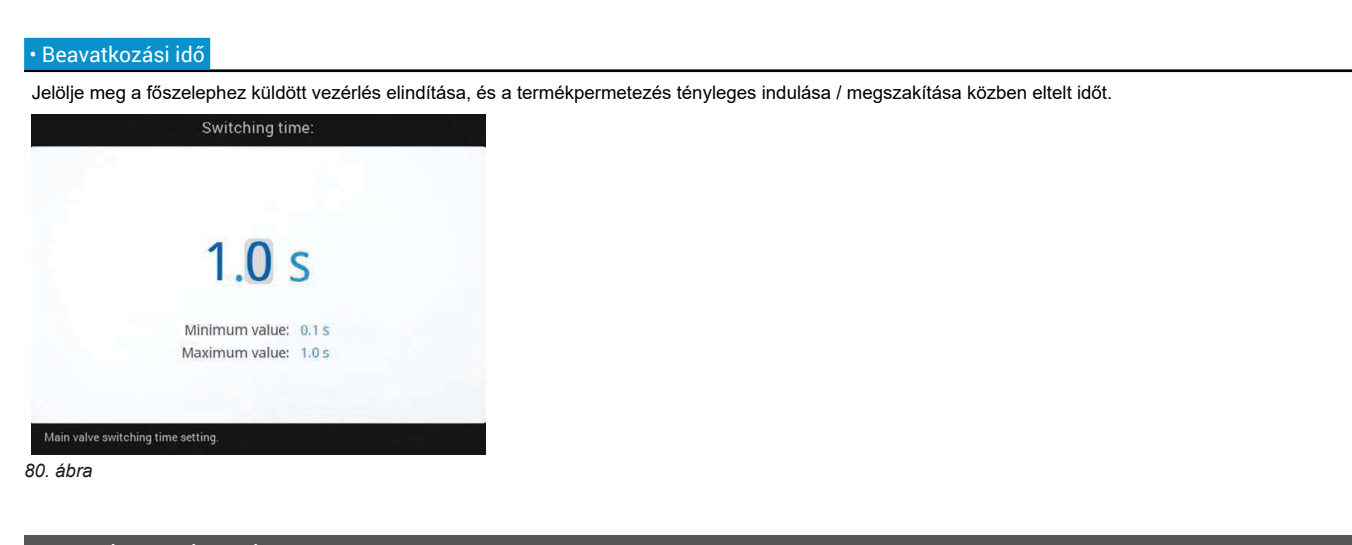

# NYOMÁSSZABÁLYOZÓ SZELEP

# · Szabályozási irány

Jelölje meg a beszerelt szabályozó szelep típusát, a következő opciókkal:

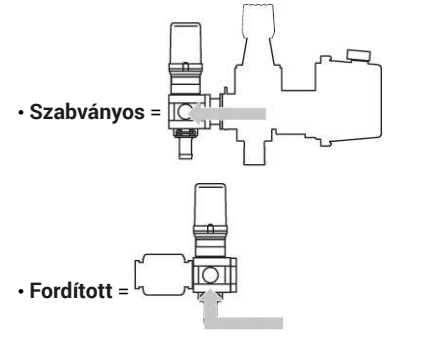

 $TOVÁBB >>$ 

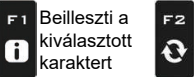

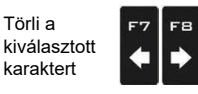

Gördítés

(BAL/

JOBB)

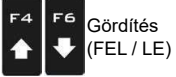

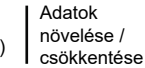

Megerősíti a belépést vagy az adat módosítását

 $\Box$  K

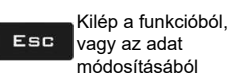

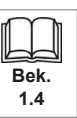

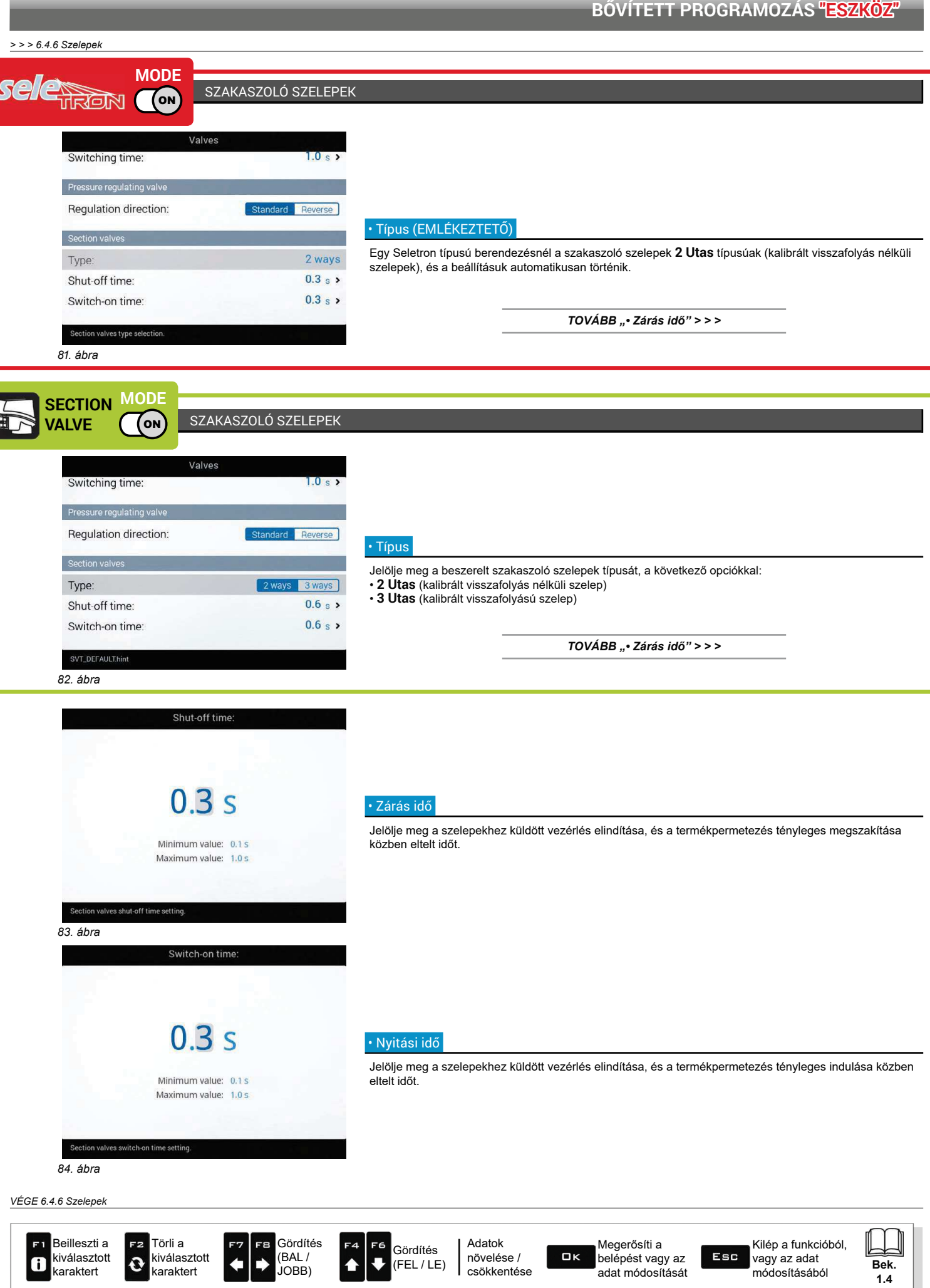

Fúvóka adatok 6.4.8

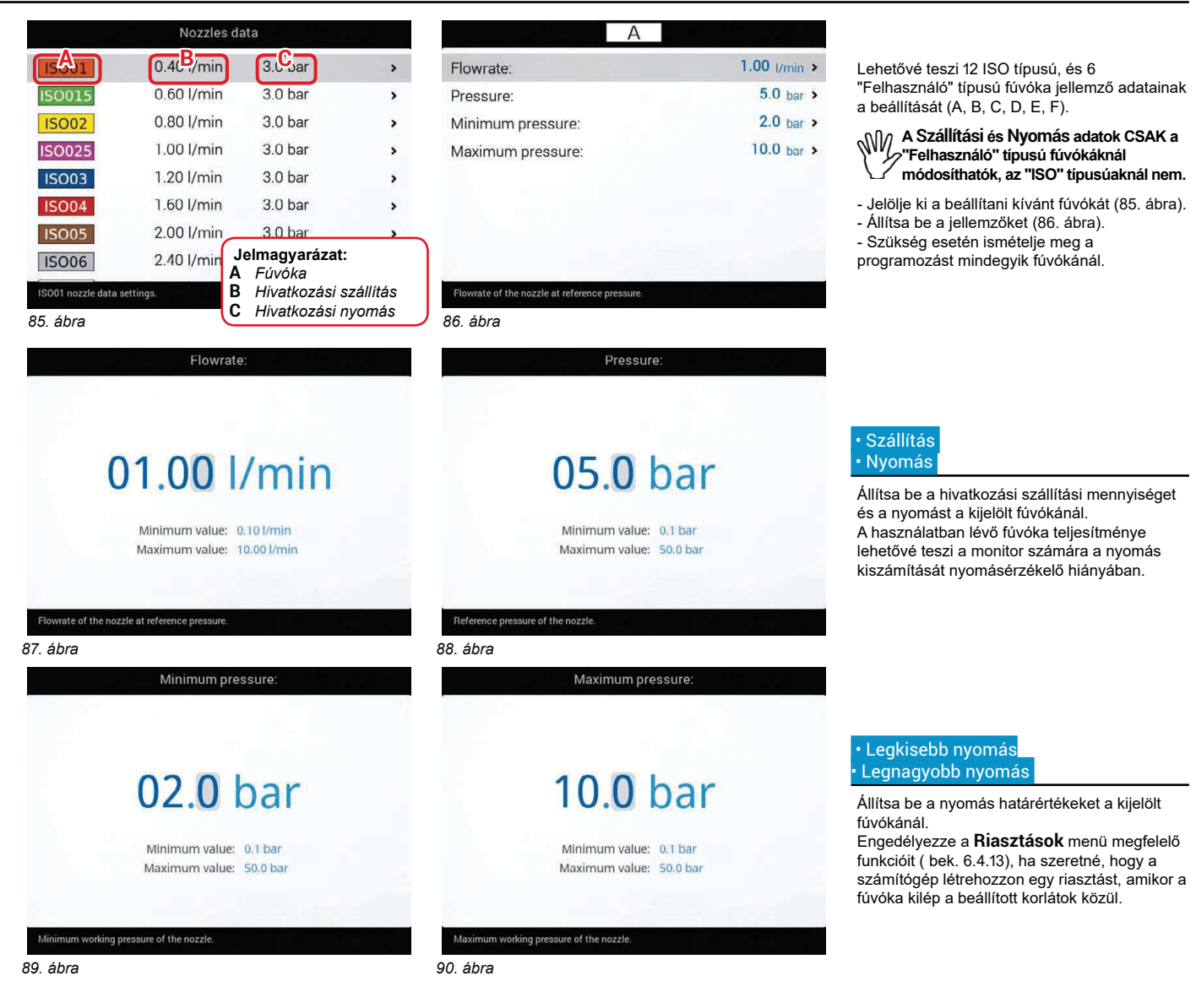

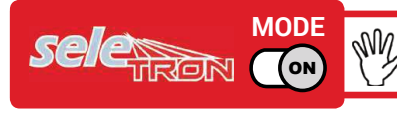

A használatban lévő fúvóka nyomásának határértékei lehetővé teszik a monitor számára, hogy kijelölje a megfelelő  $^2$ fúvókát a kezelés közben, ezért rendkívül fontos azok megfelelő beállítása.

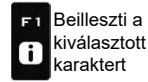

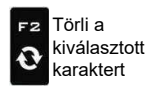

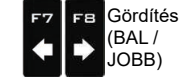

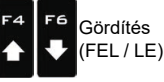

Adatok növelése / csökkentése

Megerősíti a  $\Box$ belépést vagy az adat módosítását

Esc vagy az adat módosításából

Kilép a funkcióból,

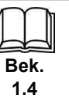

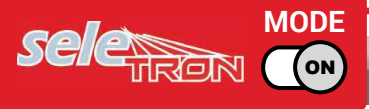

#### 6.4.9 "Fence" fúvóka adatok

Ez a menü csak akkor látható, ha a végfúvókák engedélyezett helyzetben állnak, és a beállításuk "Fence" típusú fúvóka<br>Calapbeállítás. 4 fei.). (alapbeállítás, 4 fej.).

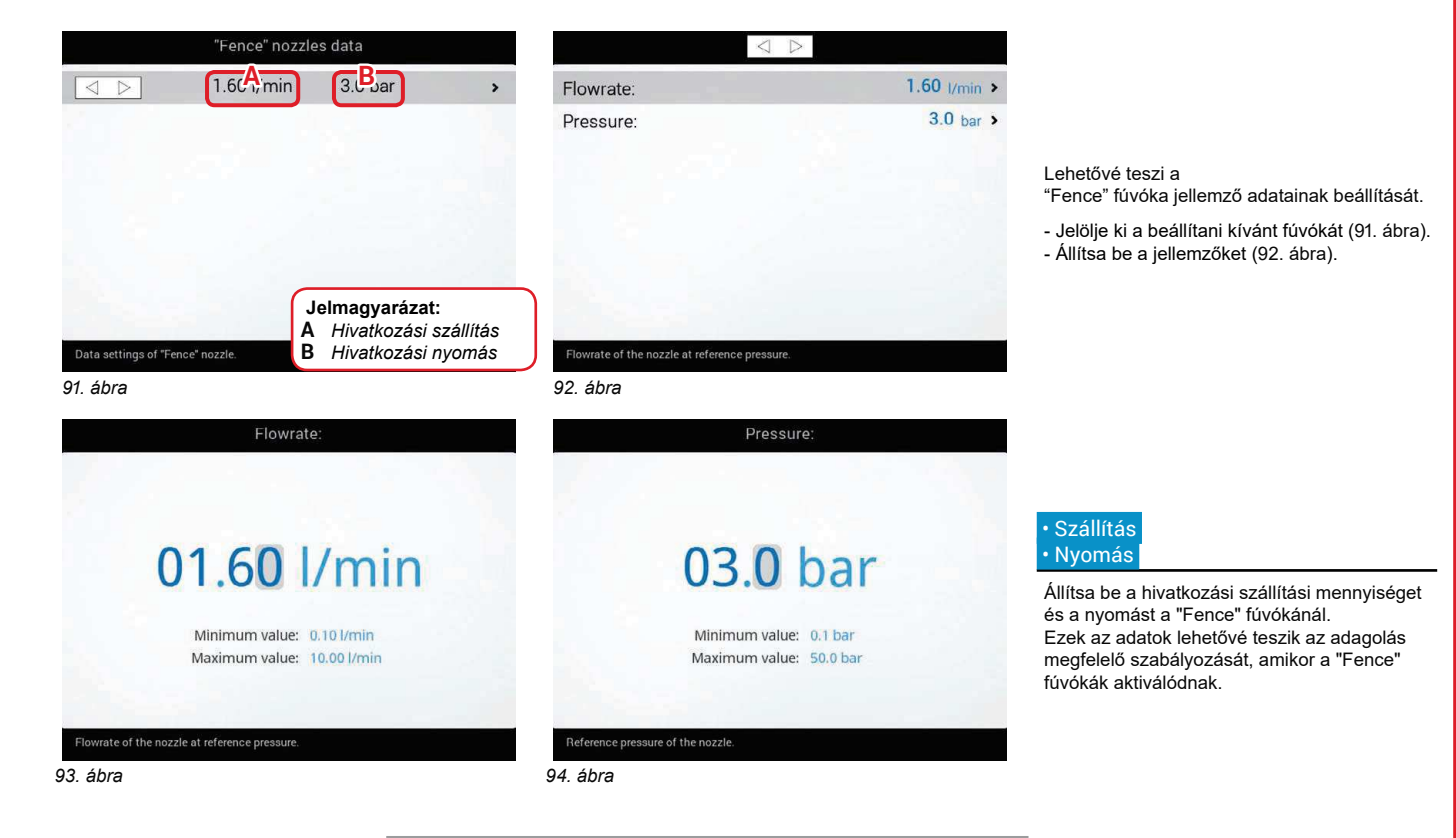

TOVÁBB "Kerék érzékelő", 29. oldal > > >

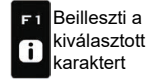

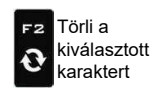

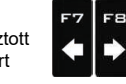

Gördítés

(BAL/

JOBB)

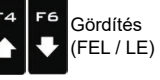

Adatok növelése / csökkentése

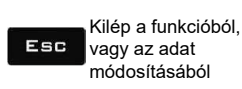

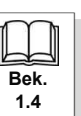

 $14$ 

# 6.4.10 Kerék érzékelő

A sebességre vonatkozó információkat rendesen a GPS veszi, amely közvetlenül a monitornál található GPS jelzés hiányában ez a menü lehetővé teszi a kerékérzékelő, mint sebesség forrás használatát a GPS jel helyett, és ily módon a kerékre szerelt sebességérzékelőtől beérkező impulzusok alapján számítja ki az adatokat.

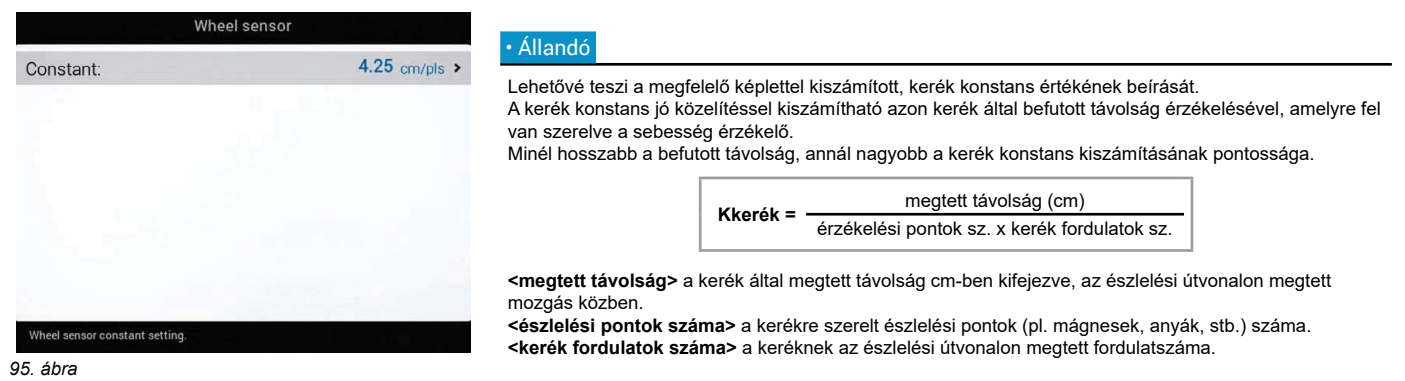

Az üzemi nyomásra felfújt gumikkal végezze el a mérést.

A próbát egy közepes keménységű talajon kell elvégezni; ha a kezelést nagyon puha vagy nagyon kemény talajokon hajtják végre, az eltérő fordulási átmérő hibákat okozhat a kiszórás kiszámításában: ilyen esetben az eljárás megismétlése javasolt. A próba alatt jária be az útszakaszt a csak vízzel, a teljes térfogatának feléjg feltöltött tartállyal.

### 6.4.11 Fordulatszámmérő

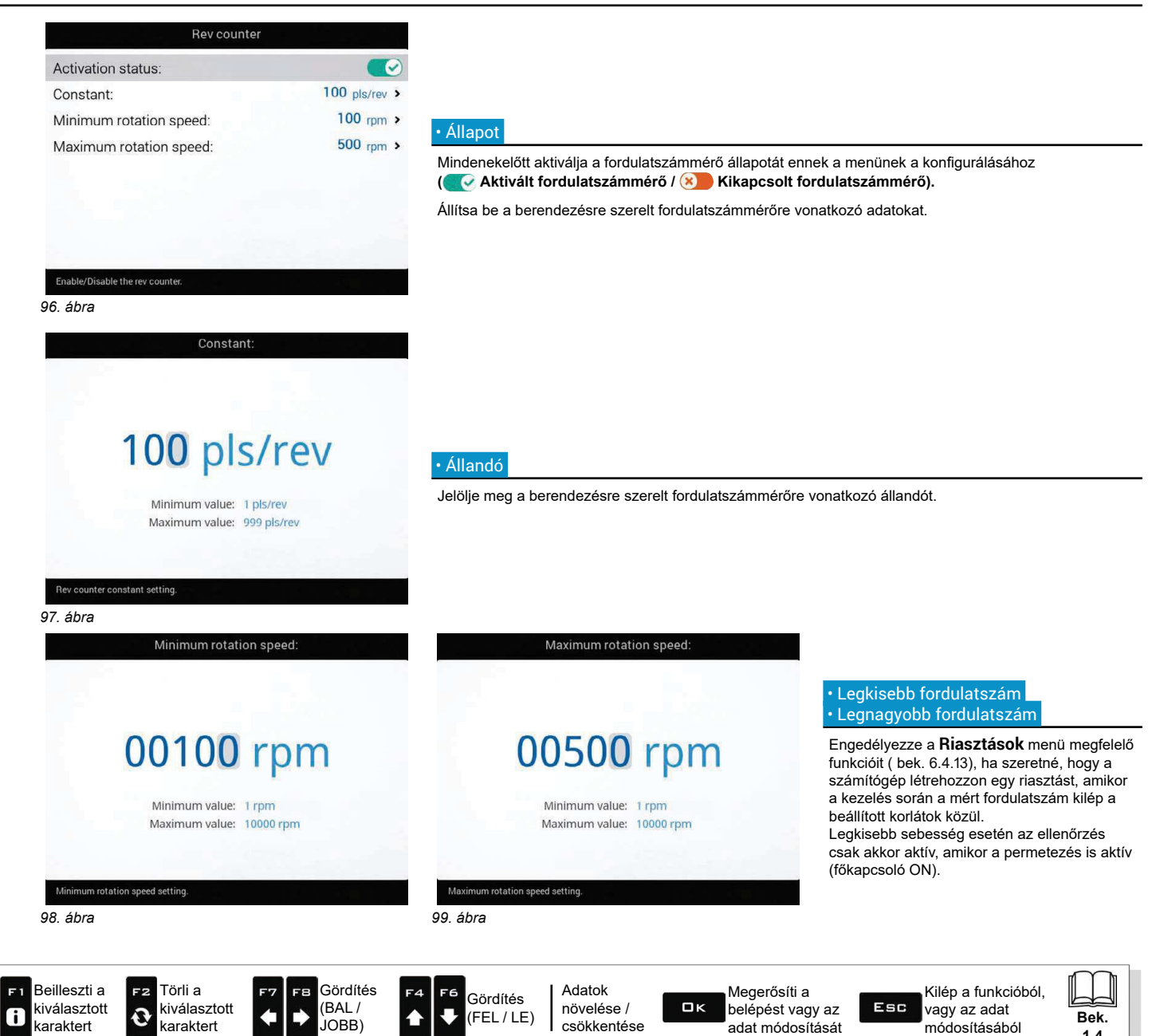

6.4.12 Tartály

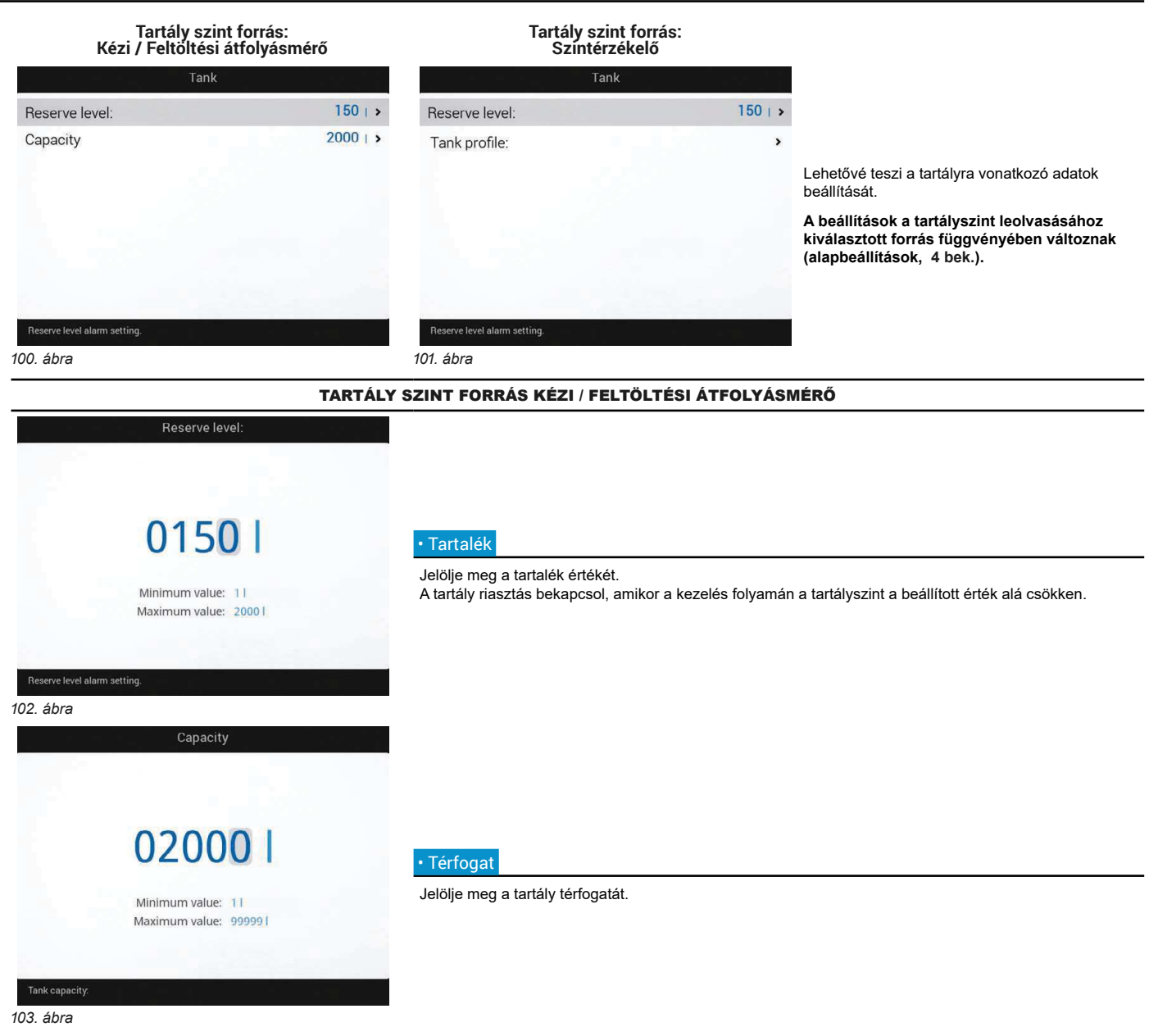

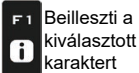

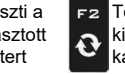

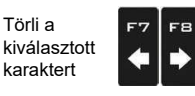

Gördítés

(BAL/

JOBB)

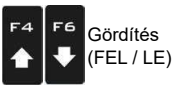

Adatok növelése / csökkentése

Megerősíti a ....<br>belépést vagy az  $\square$ <br> $\kappa$ adat módosítását

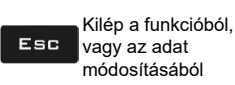

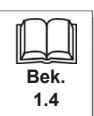

# TARTÁLY SZINT FORRÁS SZINTÉRZÉKELŐ

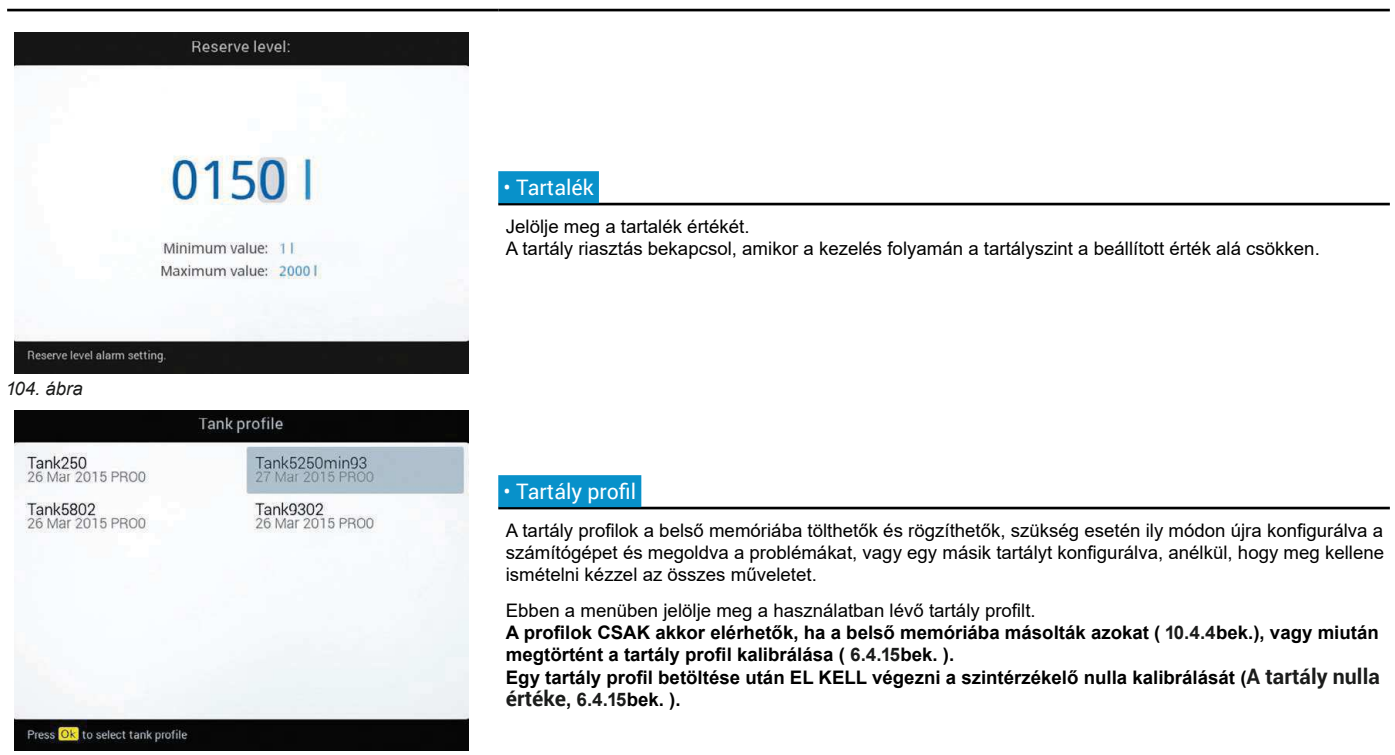

105. ábra

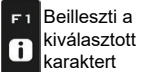

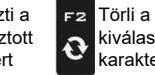

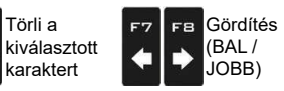

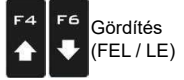

Adatok növelése / csökkentése

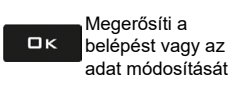

Kilép a funkcióból, vagy az adat Esc módosításából

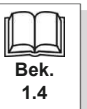

# 6.4.13 Riasztások

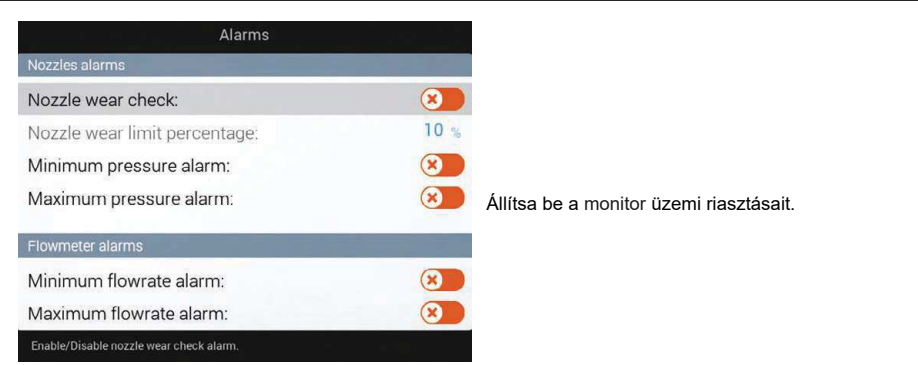

# 106. ábra

# FÚVÓKA RIASZTÁSOK

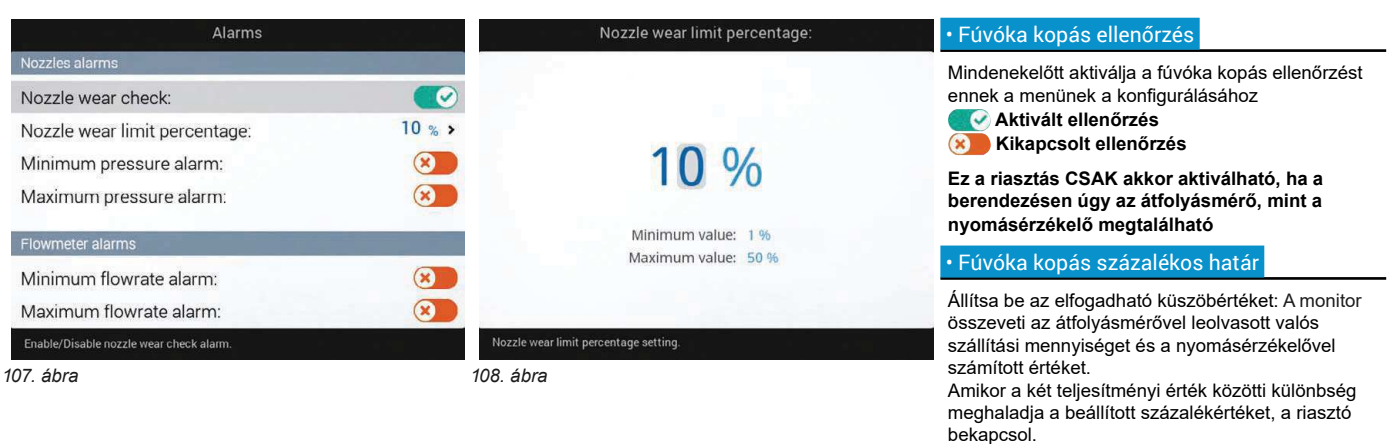

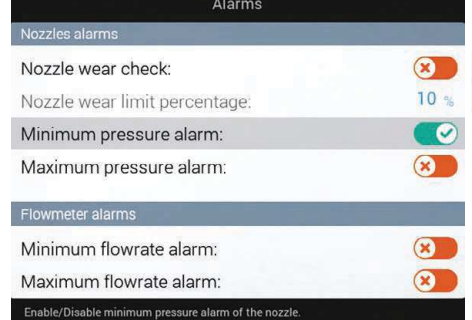

### 109. ábra

## • Legkisebb nyomás riasztás Legnagyobb nyomás riasztás

Nyomja meg a legkisebb és legnagyobb nyomás riasztás engedélyezéséhez/letiltásához a használatban lévő fúvókáknál.

- Jelölje ki a beállítani kívánt tételt.
- engedélyezze / tiltsa le a riasztást ( X Aktivált riasztás / X Letiltott riasztás). - Ismételje meg a programozást mindegyik riasztáshoz.
- A menüben beállított határértékeken kívül Legkisebb nyomás / Legnagyobb nyomás (bek. 6.4.8 Fúvóka adatok), a számítógép létrehoz egy riasztást.

 $TOV\acute{A}BB>>$ 

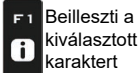

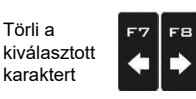

Gördítés

(BAL/

JOBB)

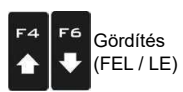

Adatok növelése /  $\square$ <br> $\kappa$ csökkentése

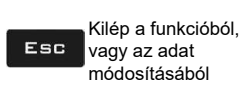

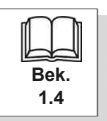

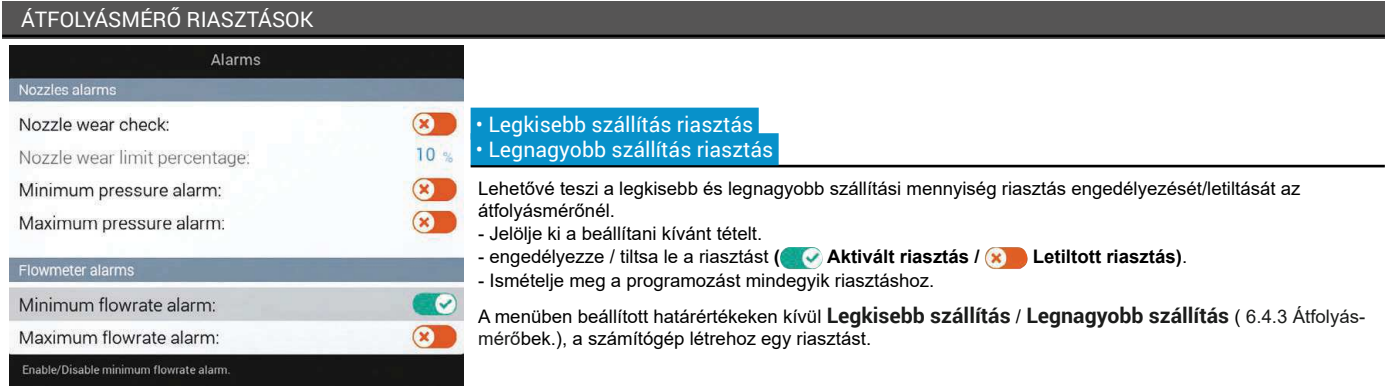

110. ábra

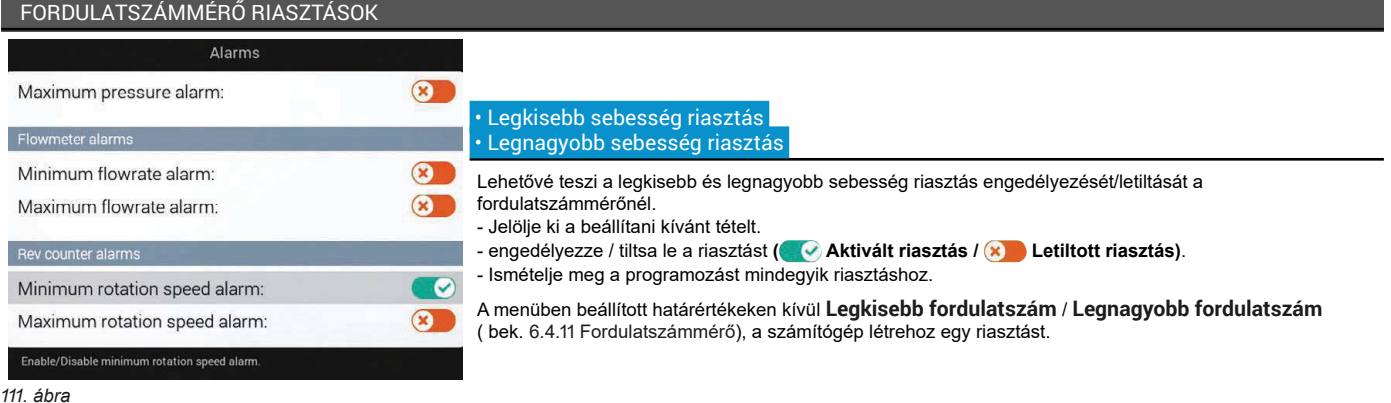

VÉGE 6.4.13 Riasztások

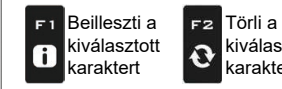

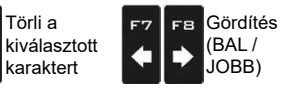

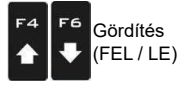

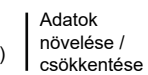

Megerősíti a helépést vagy az<br>adat módosítását  $\square$  <br> (

Kilép a funkcióból, xilep a lurikciót<br>vagy az adat<br>módosításából Esc

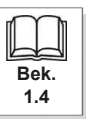

# 6.4.14 Munkavégzési paraméterek

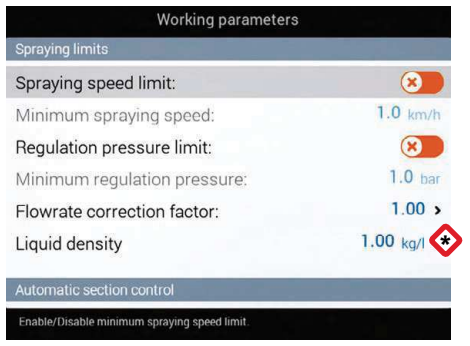

Állítsa be a mezőgazdasági gép munkavégzési határértékeit.

A Szintkorrekciós tényező mező csak akkor jelenik meg, ha kijelölték a Tartály szintérzékelő tételt a 4, "Alapbeállítás" fejezetben.

112. ábra

# PERMETEZÉSI KORLÁTOZÁSOK

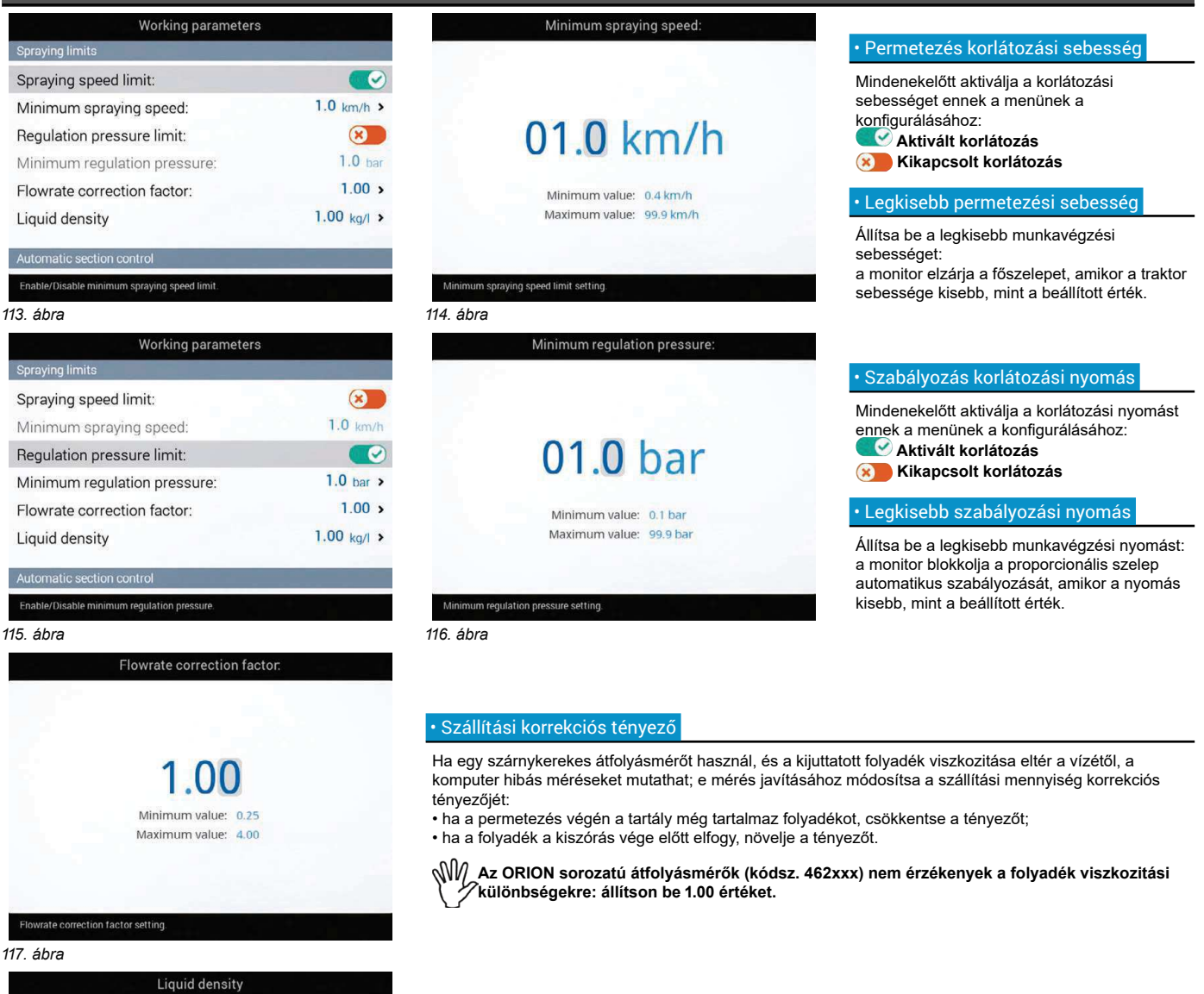

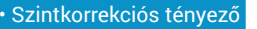

Ha a kijuttatott folyadék a vízétől eltérő súlyú, a berendezés hibás méréseket mutathat; ennek a mérésnek a korrekciójához módosítsa a kijuttatott folyadék 1 liter termékhez viszonyított súlyát.

1.00 kg/l

Minimum value: 0.25 kg/l

Maximum value: 4.00 kg/l

> > > 6.4.14 Munkavégzési paraméterek

# A SZAKASZOK AUTOMATIKUS KEZELÉSE

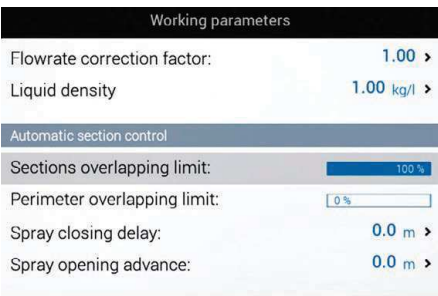

## · Szakasz átfedési határérték

Állítsa be a kezelés átfedés elfogadható küszöbértékét a már kezelt nyomvonalakhoz képest. Amikor túllépik ezt az értéket, a monitor beavatkozik a helyes kezelés visszaállítása érdekében: az aktív szakaszkezelés függvényében (9.7 A szórórúd szakaszok kezelésebek.), a monitor jelzi, hogy el kell zárni az érintett szelepeket, vagy végrehajtja a permetezési pontok automatikus lezárását.

# 119. ábra

Sections maximum overlapping limit setting

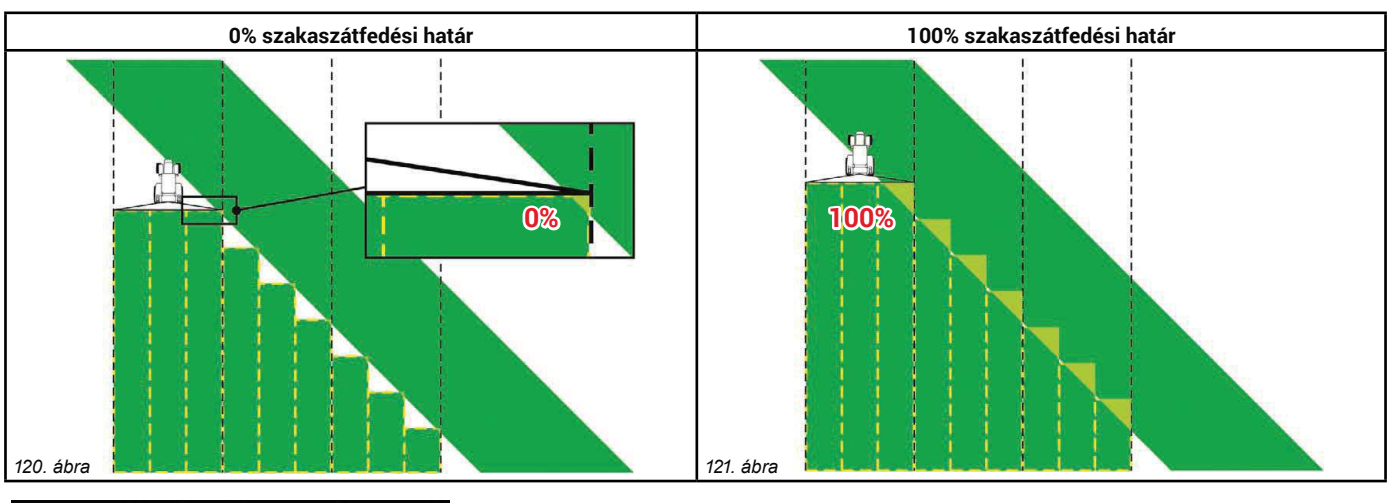

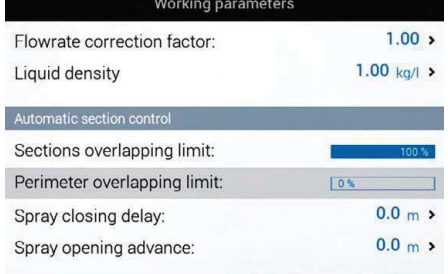

# · Kerületi szakaszátfedési határ

Állítsa be a kezelési kifolyás elfogadható küszöbértékét a mező kerületéhez képest. Amikor túllépik ezt az értéket, a monitor beavatkozik a helyes kezelés visszaállítása érdekében: az aktív szakaszkezelés függyényében (9.7 A szórórúd szakaszok kezelésebek.), a monitor ielzi, hogy azokat a szakaszoló szelepeket, amelyek a mező kerületén kívül végzik a kezelést, nyitni vagy zárni kell, vagy végrehajtja a permetezési pontok automatikus nyitását / zárását.

Wy ,<br>Ennek a beállításnak a használatához a következők szükségesek:

- Ki kell jelölni a mező kerületét (az ábrán piros nyomvonal), a funkció segítségével F4 Terület (13.4 bek.).

- Engedélyezni kell az automatikus szakaszkezelést: a vezetőképernyőn az **Fille katali**kon mutatja, hogy az automatikus kezelés aktív.

adat módosítását

Bek.

 $14$ 

módosításából

122. ábra

karaktert

karaktert

JOBB)

Perimeter overlapping limit setting.

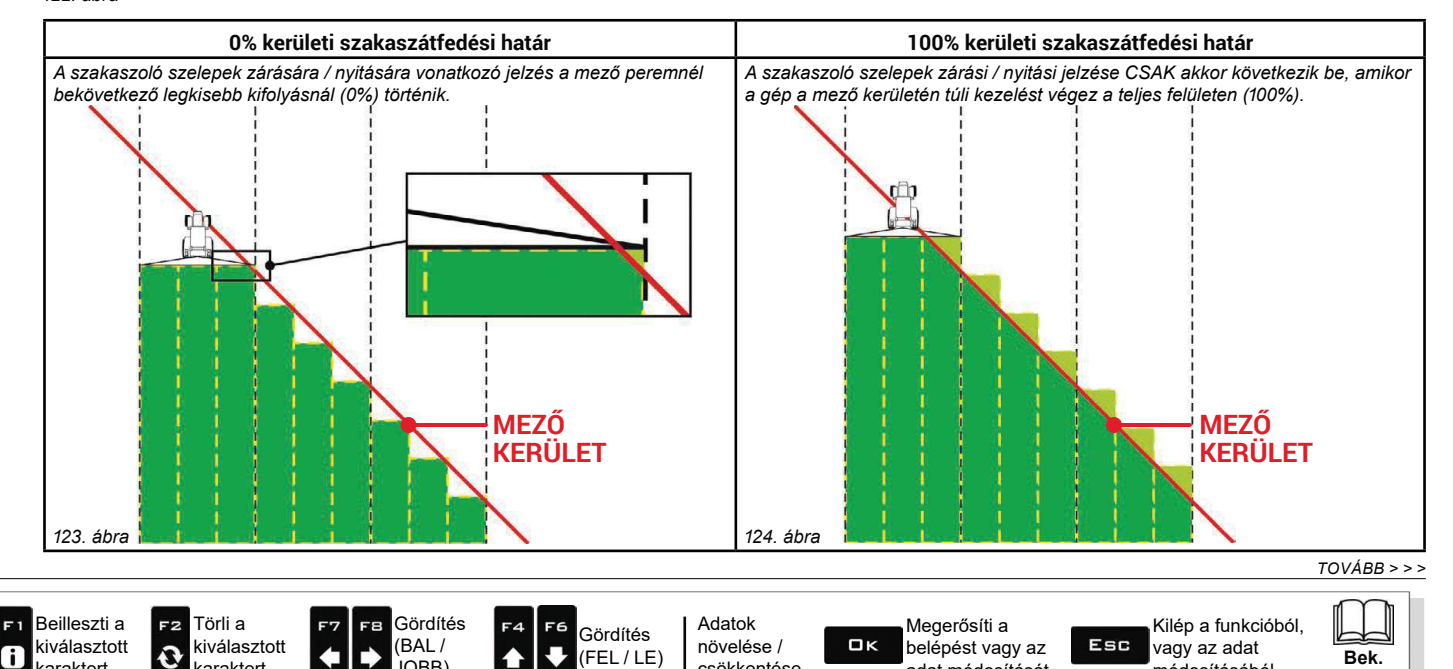

csökkentése

# > > > 6.4.14 Munkavégzési paraméterek

## · Permetezés lezárás késleltetés

Megmutatja, hogy milyen távolságból történik a szakaszok zárásának késleltetése a menetben, hogy ily módon legyen biztosítva a kezelés fedettsége.

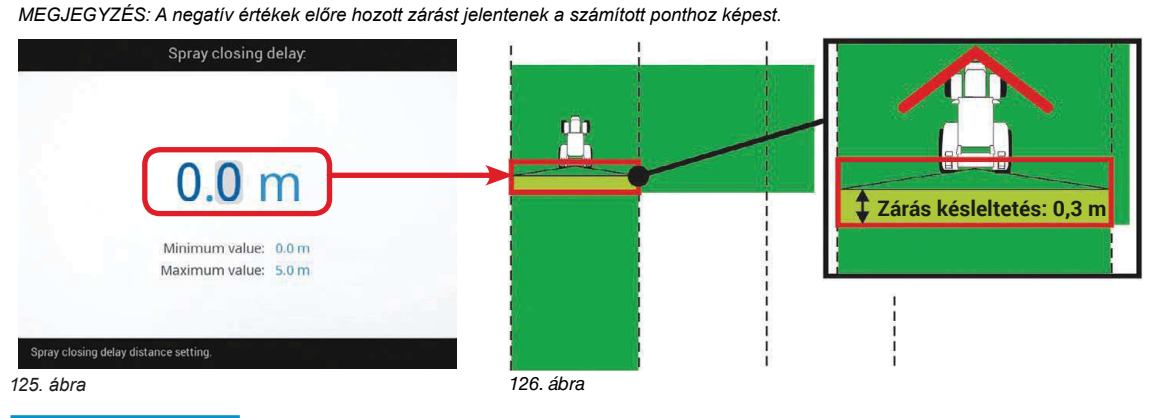

· Permetezés előnyitás

Megmutatja, hogy milyen távolságból történik a szakaszok előnyitása a menetben, hogy ily módon legyen biztosítva a kezelés fedettsége.

MEGJEGYZÉS: A negatív értékek késleltetést jelentenek a számított ponthoz képest.

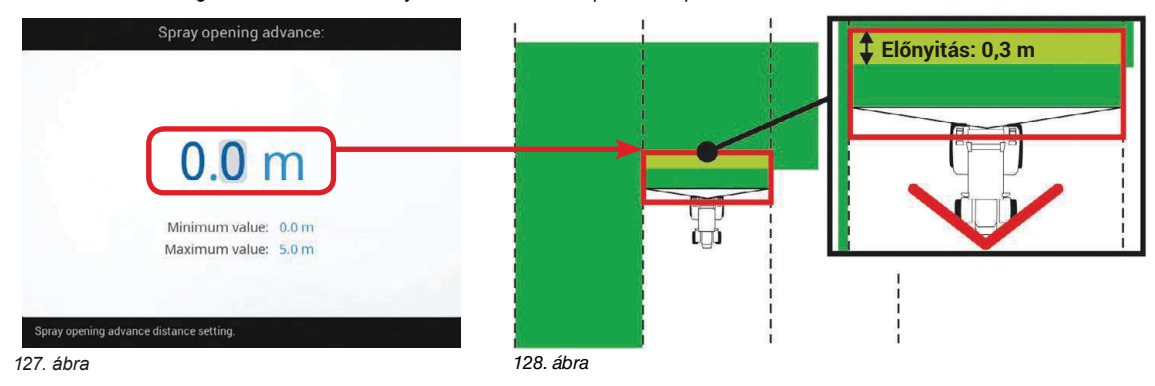

 $TOVÁBB >>$ 

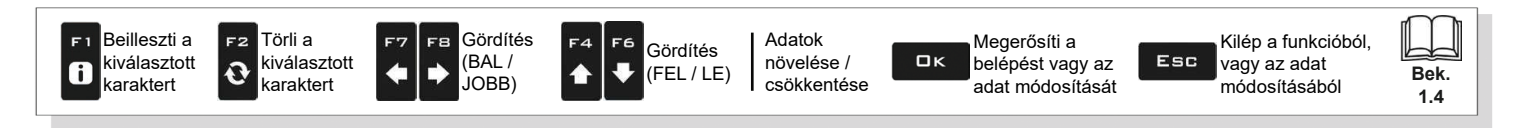

# AUTOMATIKUS PERMETEZÉS KEZELÉS

# · Szabályozószelep elhelyezés

Ez a funkció akkor használható, ha kalibrált visszafolyás nélküli vezérlő egységeket, és aktivált automatikus kezelésű permetezési pontokat használ (Seletron berendezés típus).

# **MŰKÖDÉS**

Amikor a kezelés közben lezár egy vagy több szakaszoló szelepet, a szabályozószelep arányos módon kinyit, hogy csökkentse a nyomást a berendezésben.

A permetezési körülmények első változásánál (egy vagy több szakasz ON állásban) a szabályozószelep a megfelelő szórási nyomás visszaállításához szükséges mértékben lezár.

Ez a funkció lehetővé teszi az Aktiválási szállítási határérték programozását (egy vagy több szakasz OFF állásban), amely érték alatt a szabályozószelep a beállított Működési idő időtartamára lezár, hogy ily módon növelje a nyomást, mielőtt a szelepek ON állásba kerülnek. Ily módon a leggyorsabban áll vissza a megfelelő permetezés.

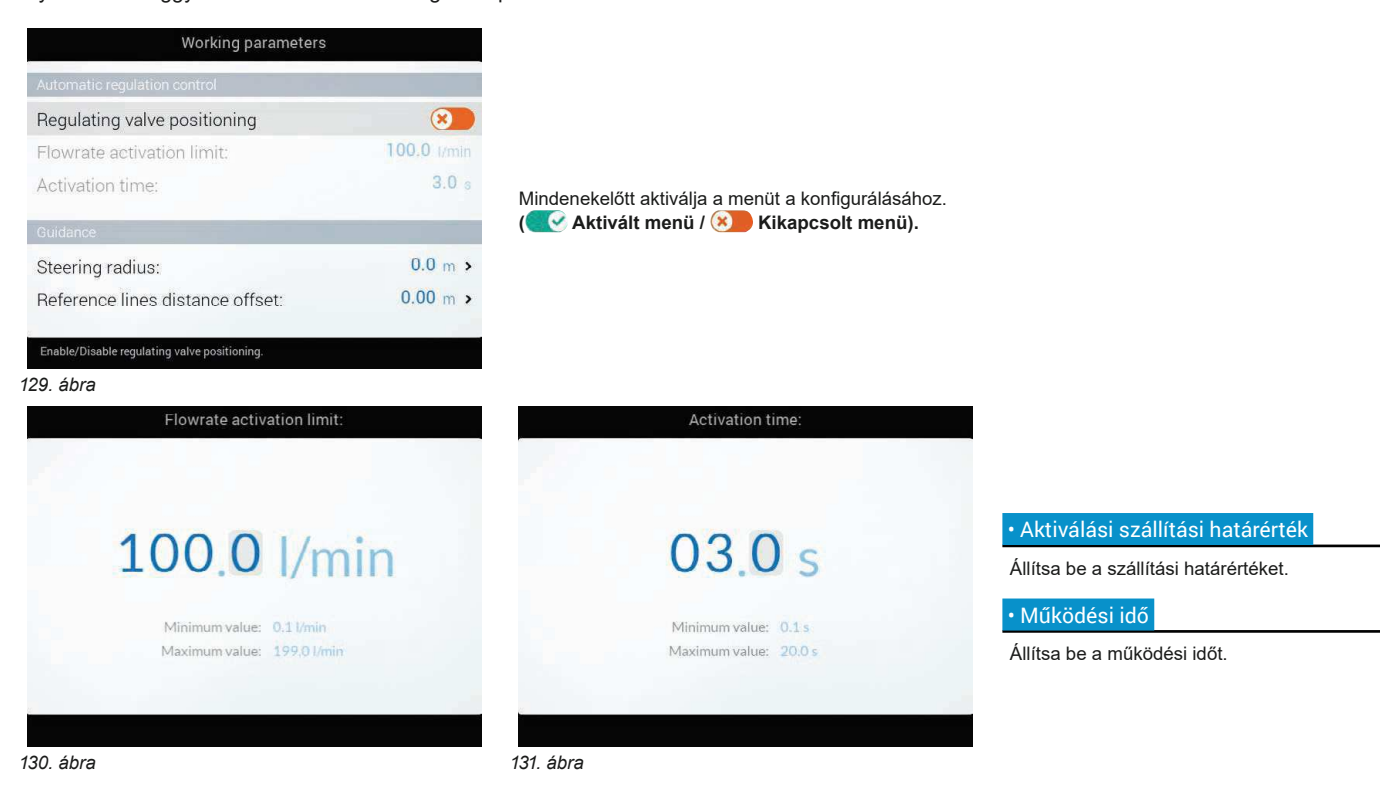

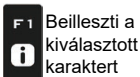

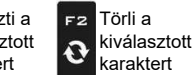

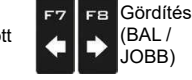

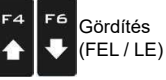

Adatok növelése / csökkentése

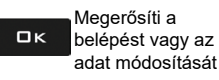

Kilép a funkcióból, Esc vagy az adat módosításából

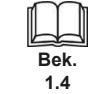

 $\overline{37}$ 

# **VEZETÉS**

# · Kormányzási sugár

Ez az érték lehetővé teszi egy hangriasztás segítségével jelezni azt a pontos pillanatot, amikor a kezelőnek kormányoznia kell a következő nyomvonalra történő központosításhoz, anélkül, hogy üres vagy átfedő területeket hagyna a két nyomvonal között. A hangriasztás engedélyezése vagy letiltása a Felhasználó > Kormányzás figyelmeztetés menüben állítható be (6.12.4 bek.).

Ennek a távolságnak az eszköz fordulási sugarával kell megegyeznie (A itt 133. ábra), amelyet a mező végén használ a menetirány megfordításához és a kezelés folytatásához a szomszédos nyomvonalon, de a kezelő jellemzői és az eszköz sebessége alapján kell beállítani.

A riasztás CSAK akkor aktiválódik, ha az eszköz iránya 85°-nál nagyobb szöget formál a bejárni kívánt nyomvonalhoz képest, és az egyenes vezetési módozat van kijelölve (13.2 bek.).

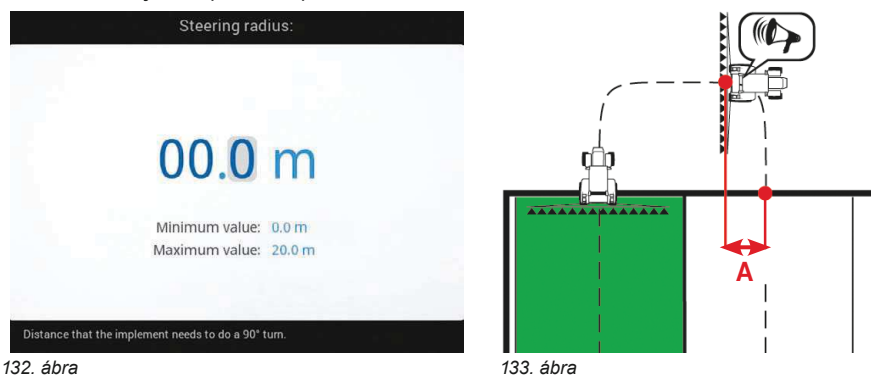

### • Viszonyítási vonaltávolság kompenzálás

Ez az érték lehetővé teszi a viszonyítási nyomvonalak közötti távolság változtatását.

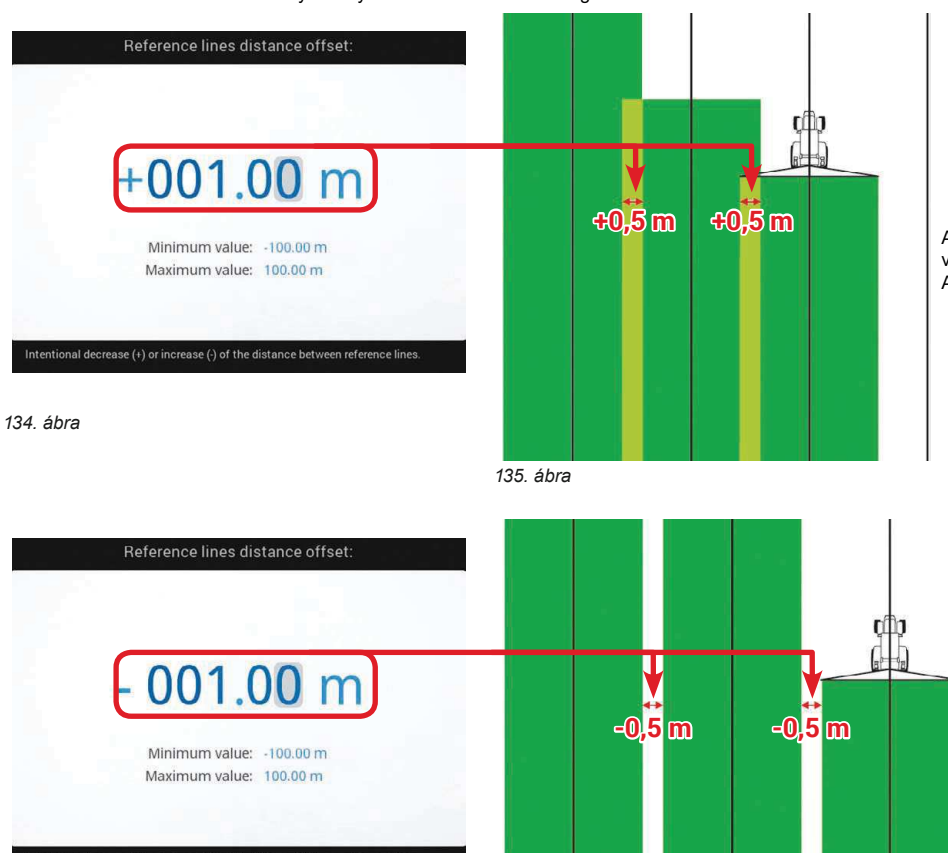

Amikor az érték pozitív, csökken a távolság a viszonyítási nyomvonalak között (fekete vonalak). Az átjárások oldalrészei átfedik egymást.

> Amikor az érték negatív, nő a távolság a viszonyítási nyomvonalak között (fekete vonalak). A két árjárás között kezeletlen területek maradnak.

 $136$  áhra

VÉGE 6.4.14 Munkavégzési paraméterek

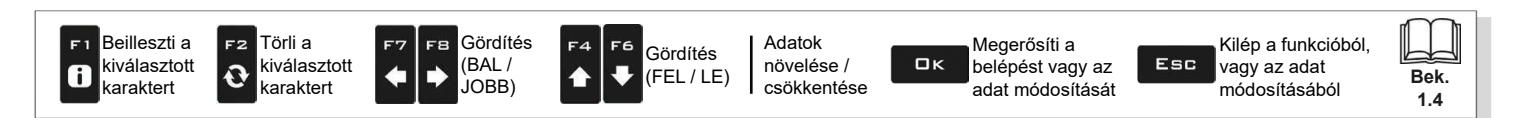

 $137$  áhra

# 6.4.15 Berendezés kalibrálás

Lehetővé teszi a csatlakoztatott eszközök kalibrálási eljárásának elindítását a monitornál.

N∭ AZ ALAPBEÁLLÍTÁSOK FÜGGVÉNYÉBEN ( 4BEK.), MEGVÁLTOZNAK A MENÜPONTOK ÉS A MENÜ HOZZÁFÉRÉS, ÉS EZÉRT AZ<br>V⊄ESZKÖZ BŐVÍTETT PROGRAMOZÁSA IS.

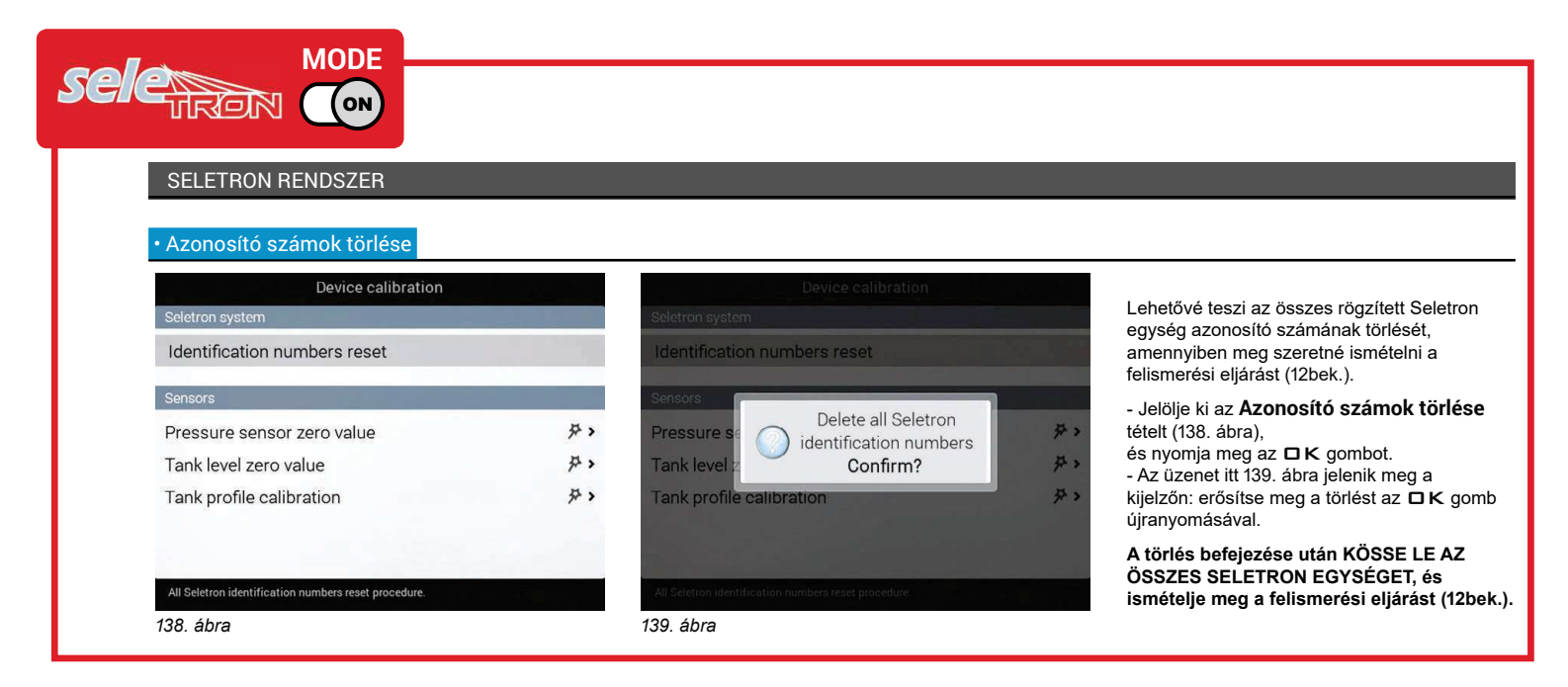

TOVÁBB "• A nyomásérzékelő nullás kalibrálása", 40. oldal > > >

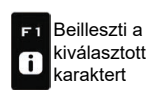

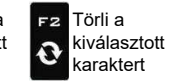

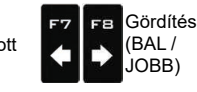

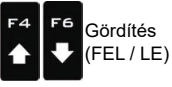

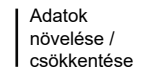

Megerősíti a belépést vagy az adat módosítását

 $\square$ <br> $\kappa$ 

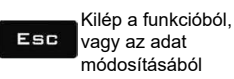

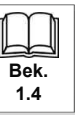

# > > > 6.4.15 Berendezés kalibrálás

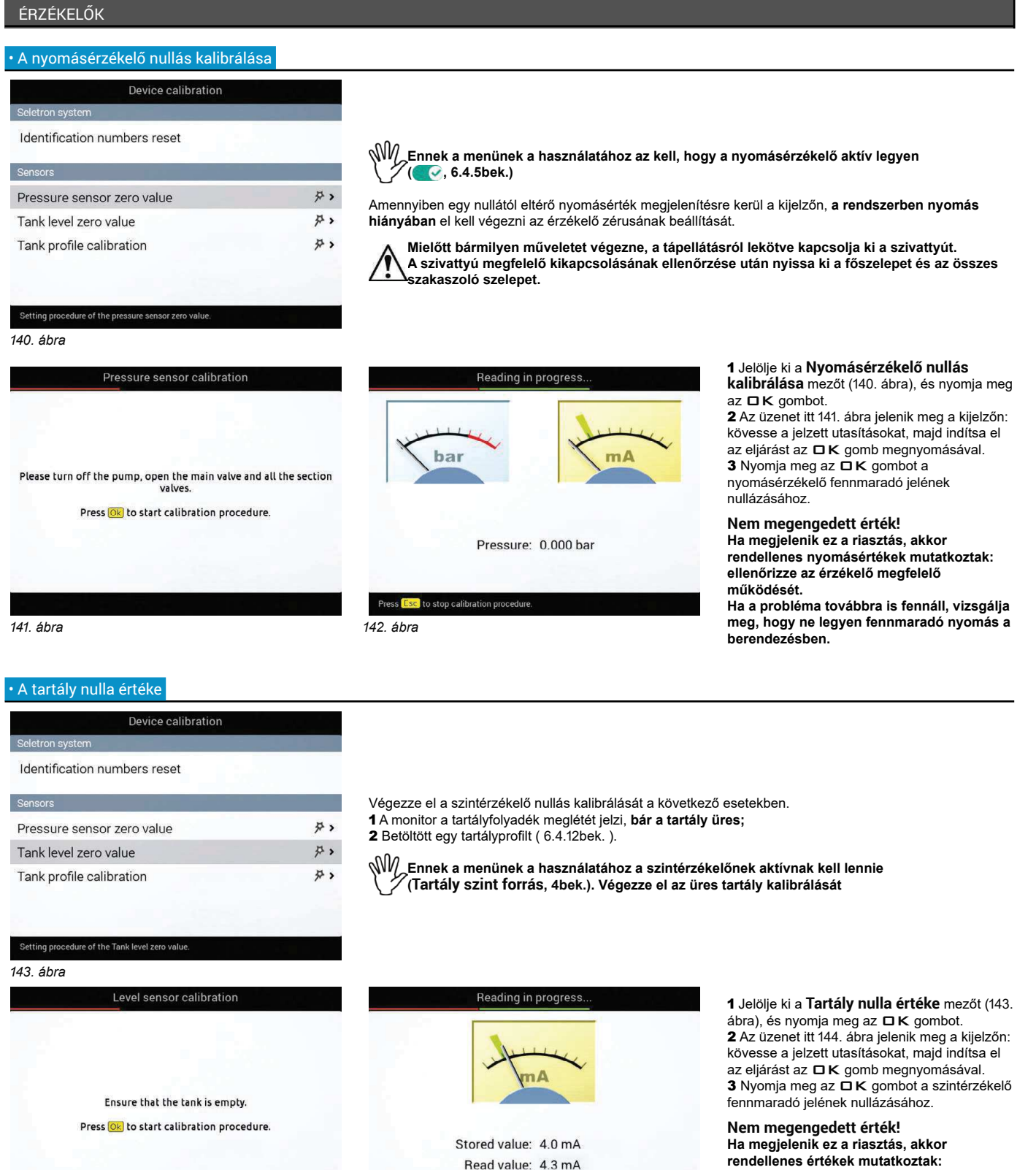

144. ábra

 $TOVÁBB >>$ 

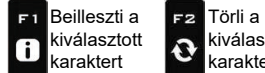

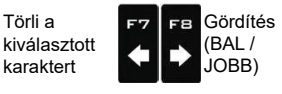

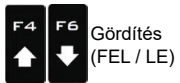

Press Esc to stop

145. ábra

Adatok  $\square$ <br>  $\kappa$ növelése / csökkentése

Read value: 4.3 mA

Press Ok to confirm zero value

Valid value...

Megerősíti a belépést vagy az adat módosítását

ellenőrizze az érzékelő megfelelő

Ha a probléma továbbra is fennáll, vizsgálja

meg, hogy ne legyen visszamaradt folyadék

működését.

a tartályban.

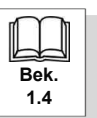

# > > > 6.4.15 Berendezés kalibrálás

karaktert

karaktert

JOBB)

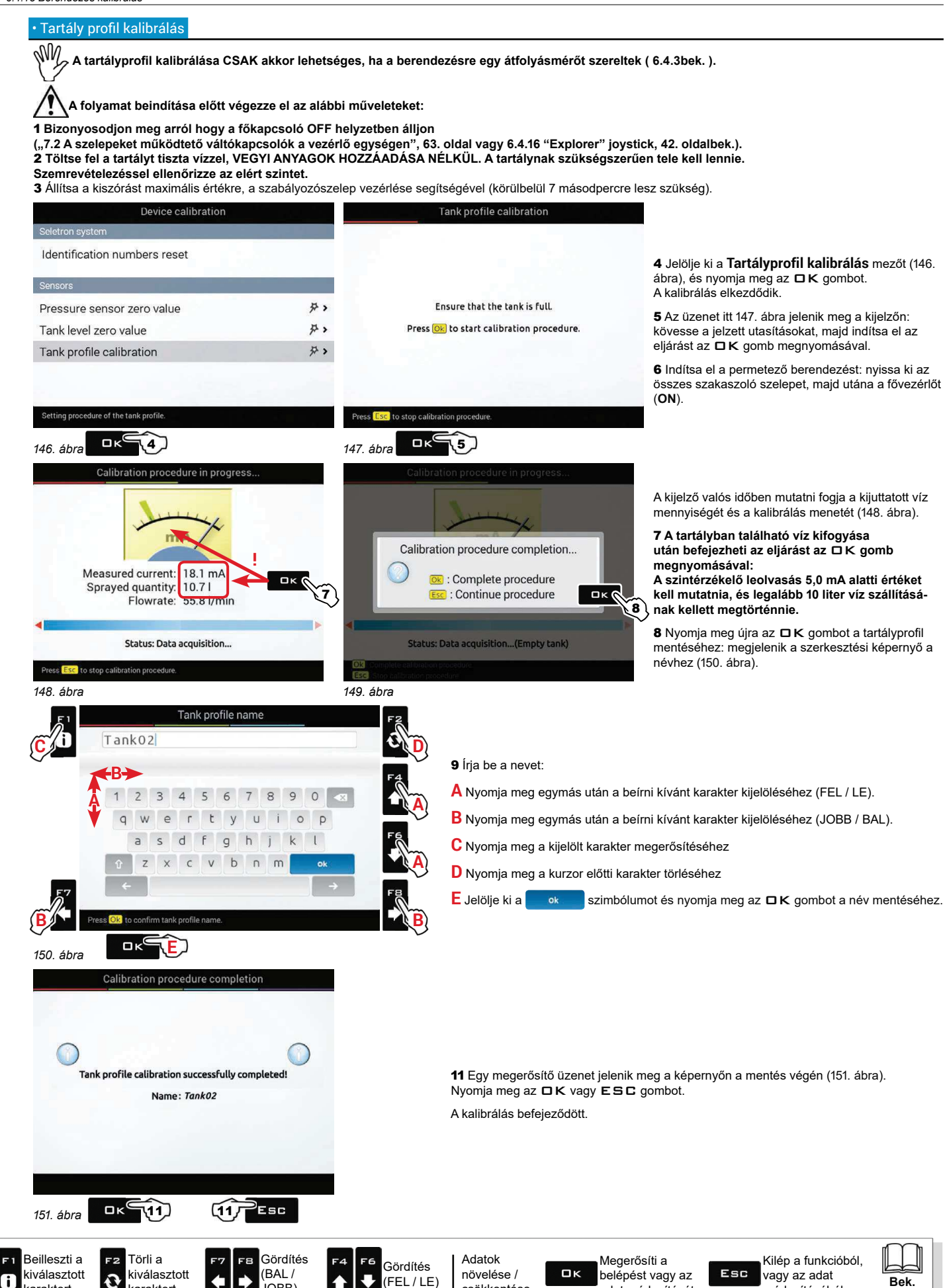

csökkentése

adat módosítását

módosításából

 $14$ 

#### 6.4.16 "Explorer" joystick

Az "Explorer" joystick lehetővé teszi a permetező funkciók és a hidraulikus rúdműködtetés közvetlen vezérlését. Ez a menü a joystickhez kapcsolt funkciók tanulmányozását, és / vagy az összes gomb megnyomásához egyedi funkciók konfigurálását teszi lehetővé. Az 43 old. és 44 old. oldalon találja az előre hozzárendelt funkciók összefoglalását.

# $\sqrt[3]{\mathcal{W}}$  A MENÜ CSAK AKKOR LÁTHATÓ, HA AZ "EXPLORER" JOYSTICKET (KÓDSZ. 46701801) A MONITORHOZ CSATLAKOZTATTÁK. A JOYSTICKNEK TELJES MÉRTÉKBEN HELYETTESÍTENIE KELL A LEÁGAZÁSOK PANELJÉT<sup>?</sup> (NEM LEHET MINDKETTŐ CSATLAKOZTATVA). Az eszköz beszerelési és használati utasítása a termék mellékletét képezi.

 $O<sub>1</sub>$ 

# · Oldalszám

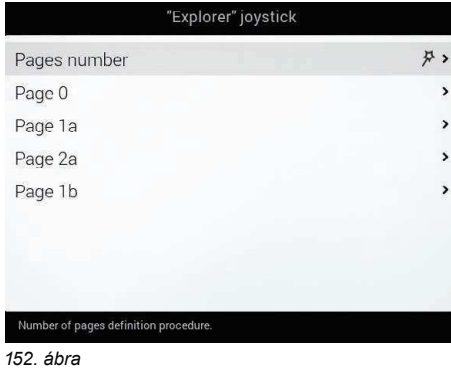

# $O<sub>2</sub>$ Joystick "Explorer" number of  $O<sub>3</sub>$ pages:  $\bullet$  4 O 5 "Home page", "Page 1a", "Page 2a" and "Page 1b 153. ábra

A joystick oldalszámait határozza meg.

Jelölje ki az Oldalszám mezőt, és nyomja meg az DK gombot. Kövesse a felajánlott lépéseket a kívánt opciók kijelölésével. □ K: következő lépés ESC: előző lépés.

A kijelölt opció minden oldalhoz aktivál egy beállítási menüt (152. ábra).

```
Opció szám 1: oldalszám 0
Opció szám 2: oldalszám 0 + 1a
Opció szám 3: oldalszám 0 + 1 a+ 2a
Opció szám 4: oldalszám 0 + 1 + 2a + 1b (GYÁRI
ÉRTÉK)
```
Opció szám 5: oldalszám 0 + 1a + 2a + 1b + 2b

# A joystick gombok konfigurálása

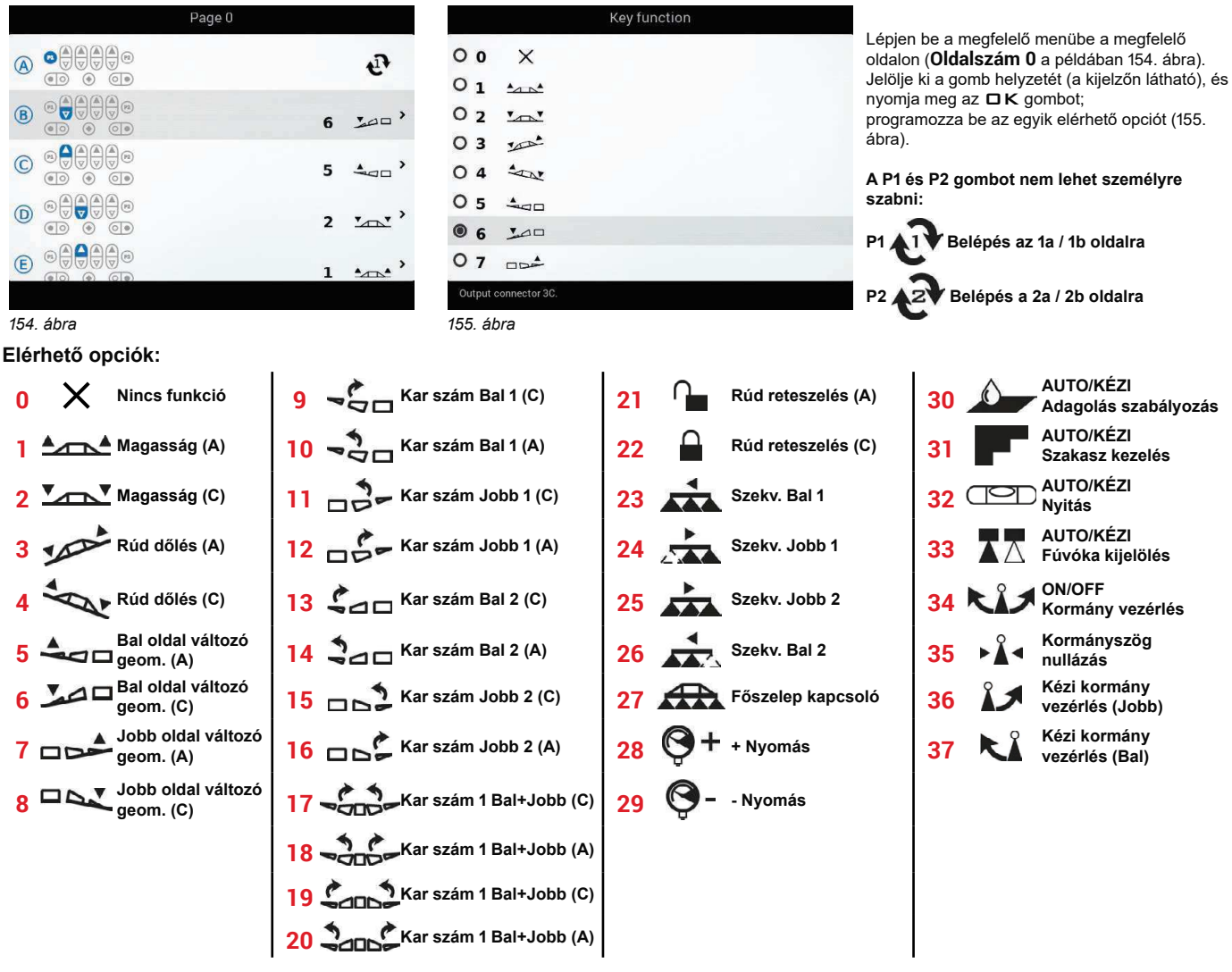

 $TOVÁBB >>$ 

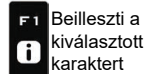

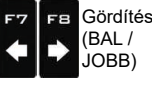

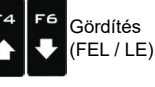

Adatok növelése / csökkentése

Megerősíti a  $\square$ <br>  $\kappa$ belépést vagy az adat módosítását

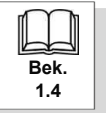

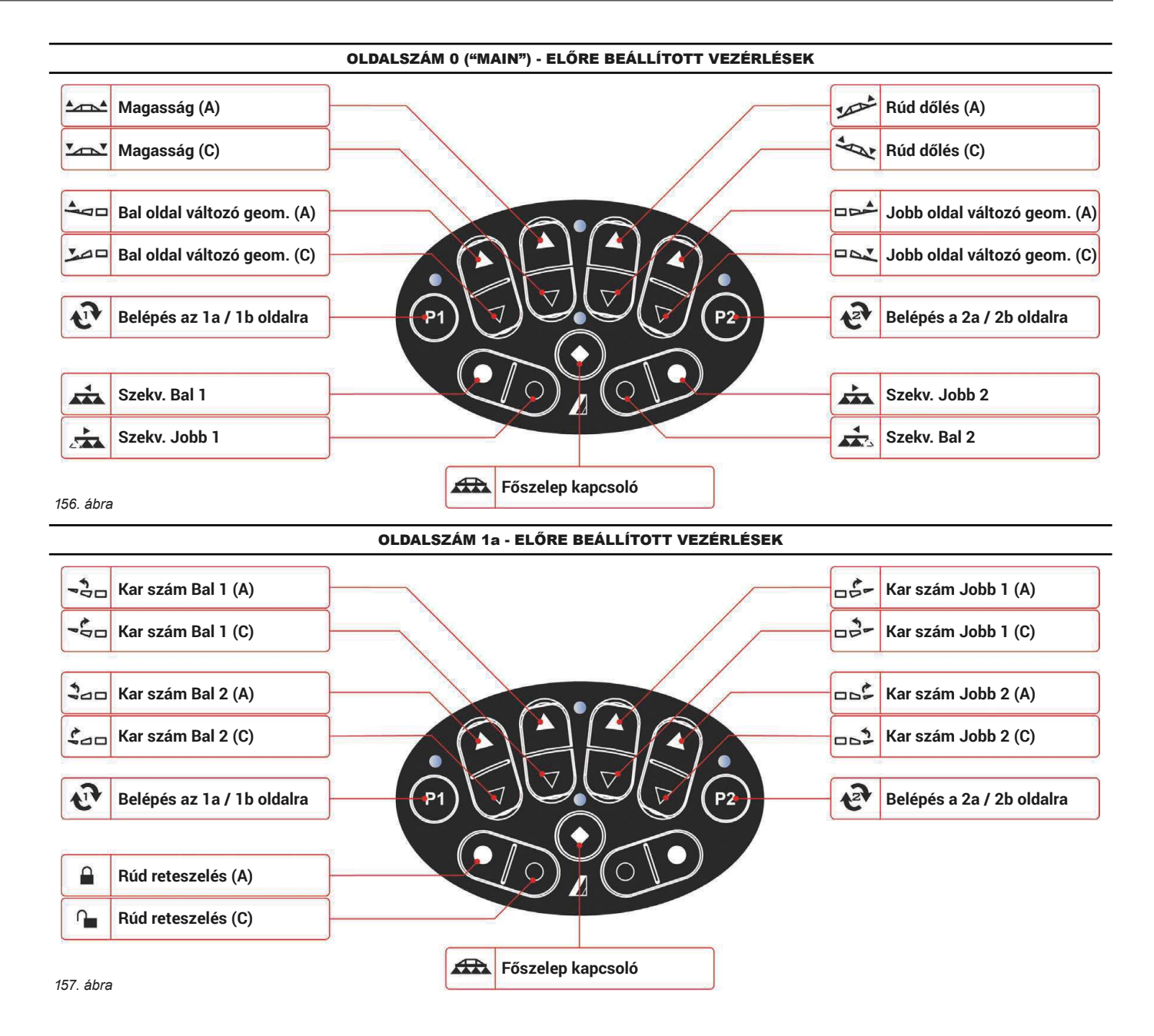

 $TOVÁBB >>$ 

Bek.

 $14$ 

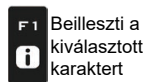

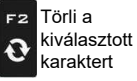

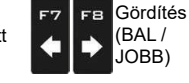

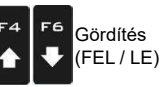

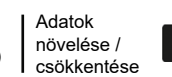

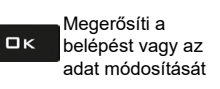

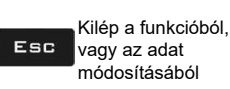

 $43$ 

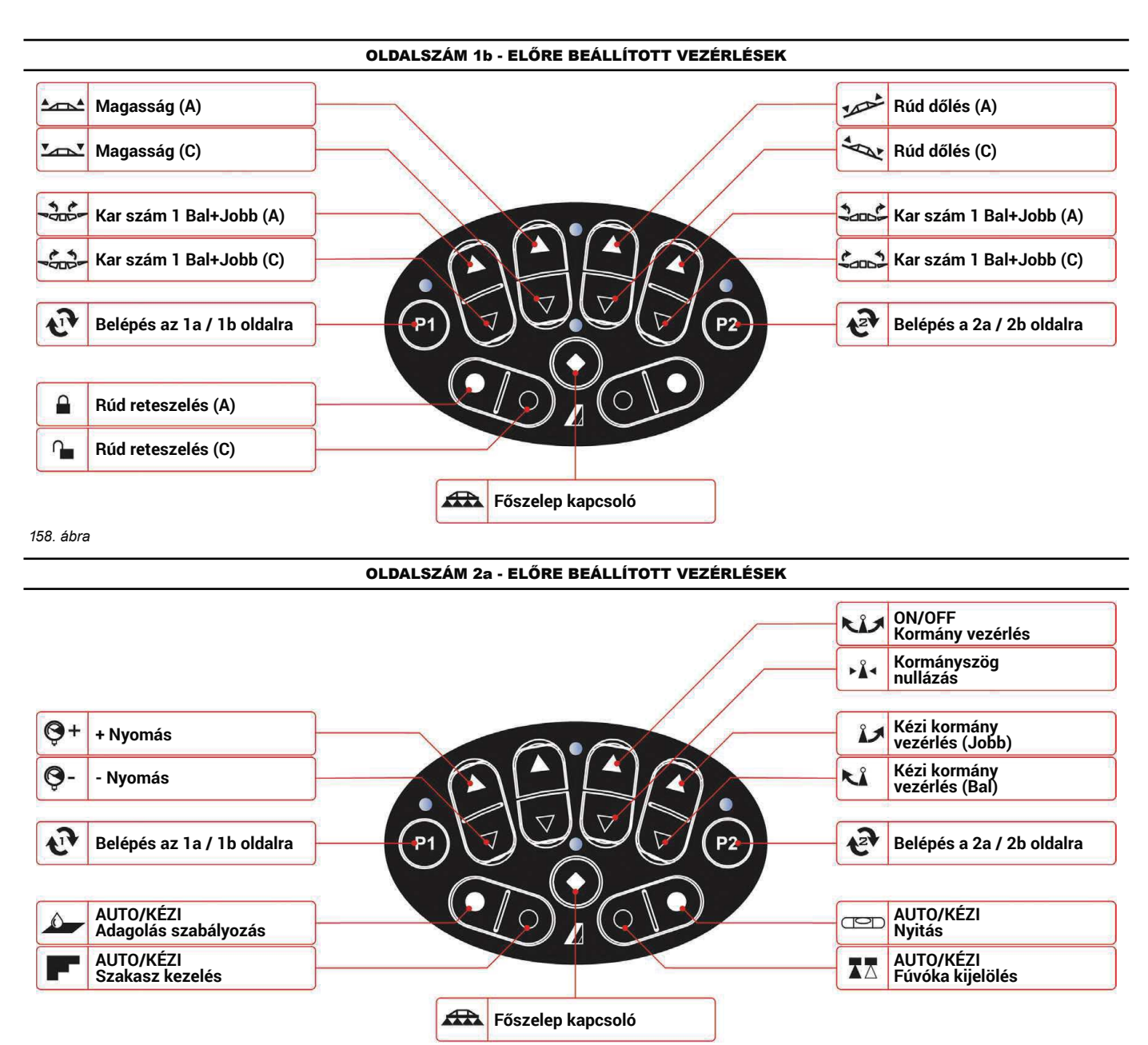

159. ábra

 $\mathbb{W}_{\!\!\mathscr{P}}$ A 2b oldal NEM rendelkezik előre beállított vezérlésekkel (opció  $\bigtimes$  az összes gombnál).

VÉGE 6.4.16 "Explorer" joystick

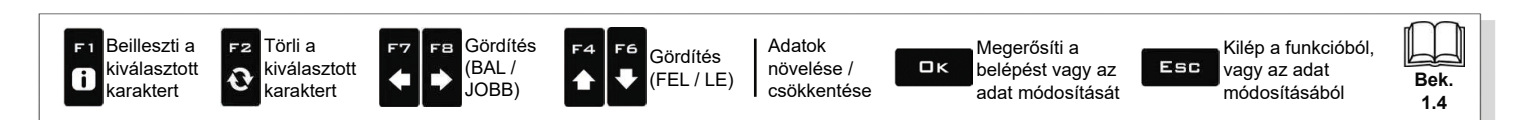

#### 6.4.17 Világító berendezések

Engedélyezi a világítási eszközökhöz történő csatlakozást, és a munkavégzési menü megfelelő funkcióit: Rúd világítás (11.4bek.);

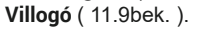

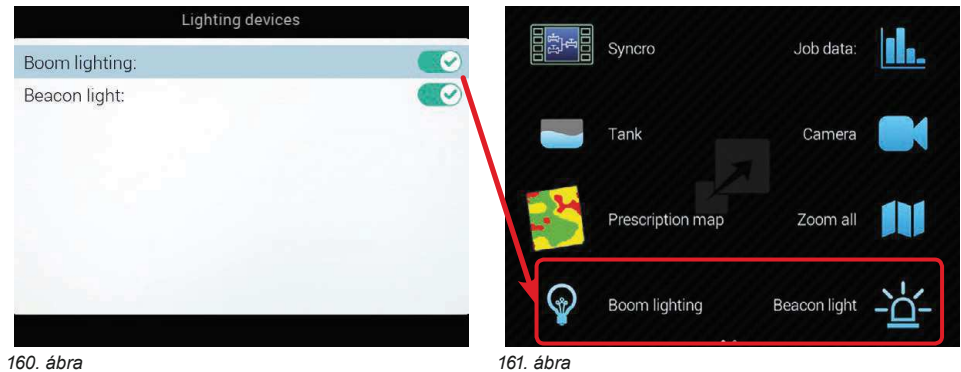

#### **CSATLAKOZÁS A SYNCRO ESZKÖZHÖZ** 6.5

#### $6.5.1$ Állapot

Engedélyezi a távkapcsolódást a Syncro számítógéphez, és az F1 Syncro funkciót (munkavégzési menü, 11.1bek.).

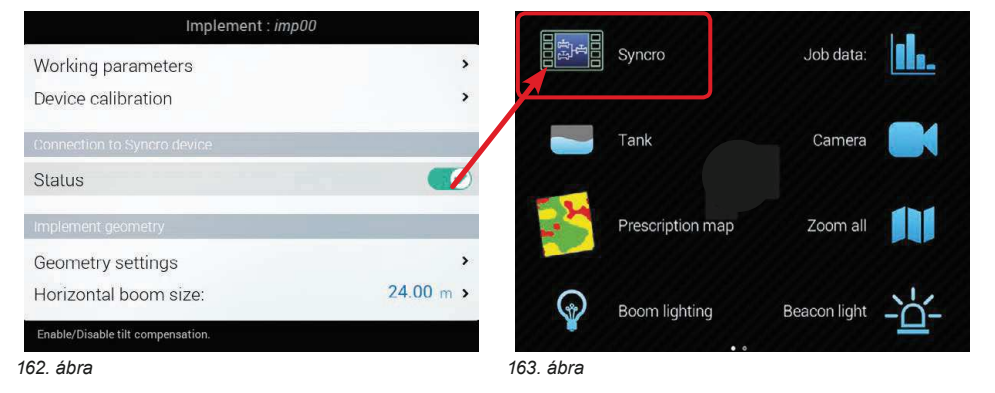

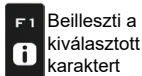

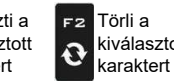

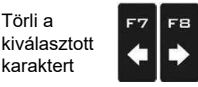

Gördítés

(BAL/

JOBB)

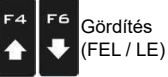

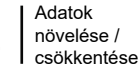

Megerősíti a belépést vagy az  $\square$ <br> $\kappa$ adat módosítását

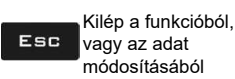

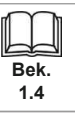